**Подача заявлений на РПГУ на предоставление услуги**

*«Подача заявлений на участие в едином государственном экзамене и в основном государственном экзамене»* ШАГ 1 Для подачи заявления на предоставление услуги **«Подача заявлений на участие в едином государственном экзамене и в основном государственном экзамене»** необходимо перейти на региональный портал государственных и муниципальных услуг (РПГУ):

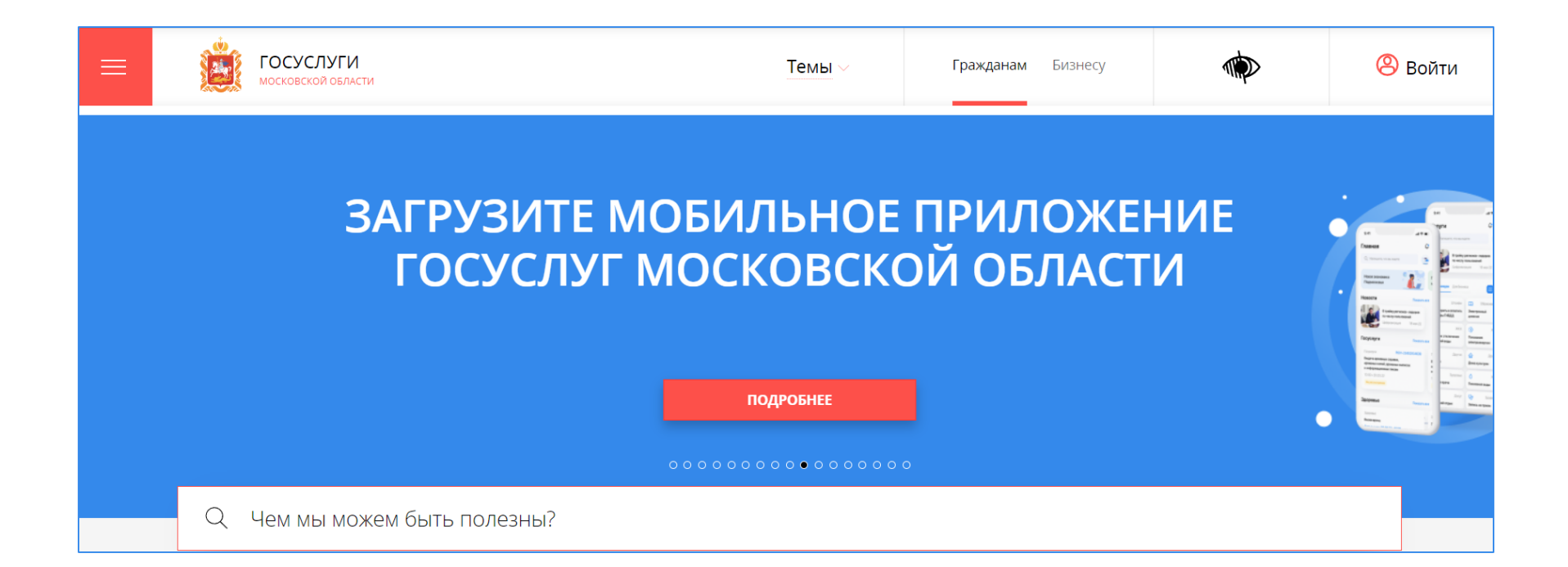

[https://uslugi.mosreg.ru](https://uslugi.mosreg.ru/)

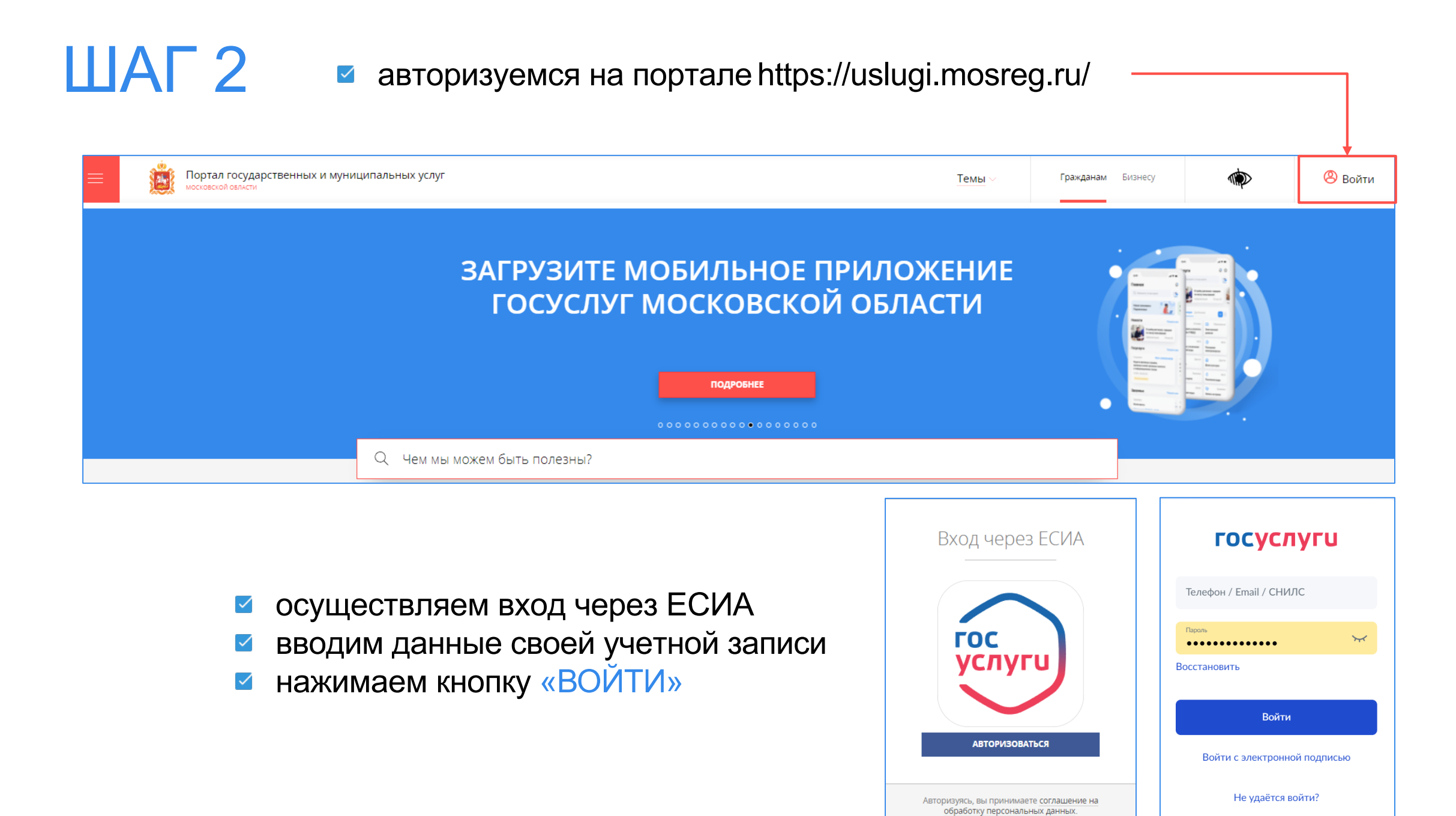

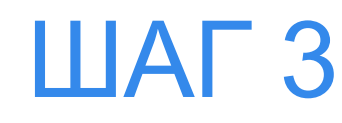

- убеждаемся, что авторизация прошла успешно  $\checkmark$
- в поисковой строке пишем «ЕГЭ»
- выбираем услугу «Запись на единый государственный экзамен и основной государственный экзамен»
- выбираем нужный муниципалитет

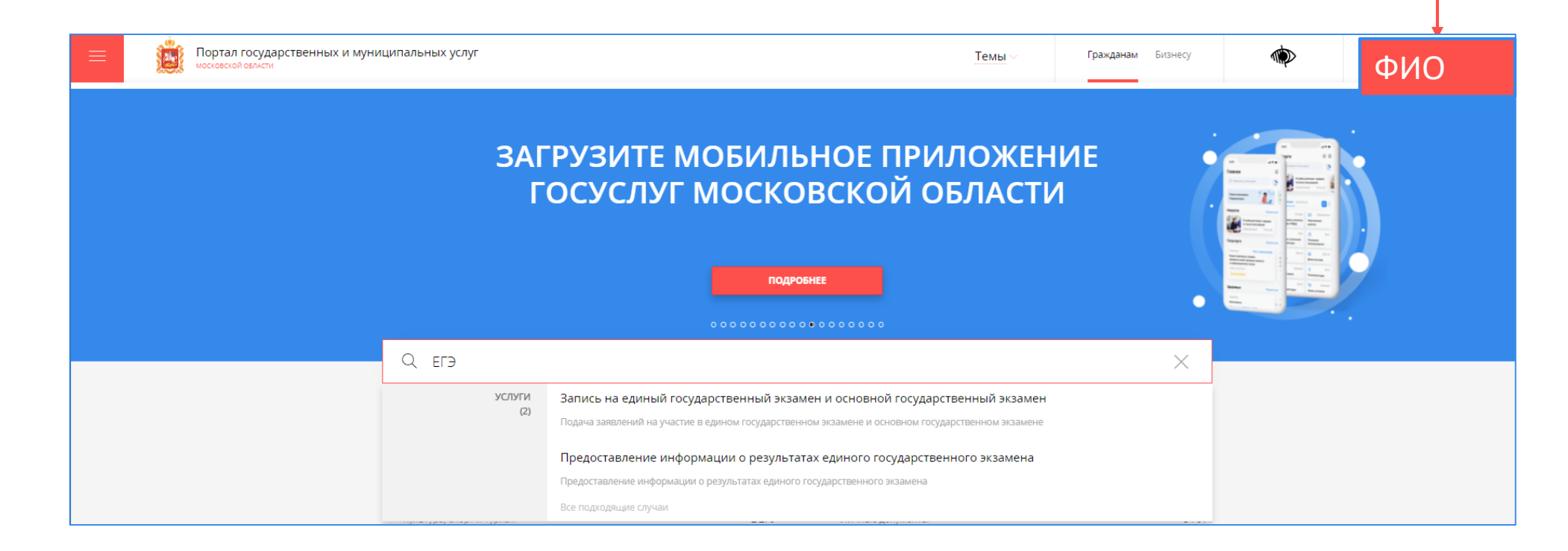

**ПАГ4 выбираем параметры в списке: цель обращения, категория** заявителя, кто подает заявление, способ обращения далее выбираем «Заполнить форму»

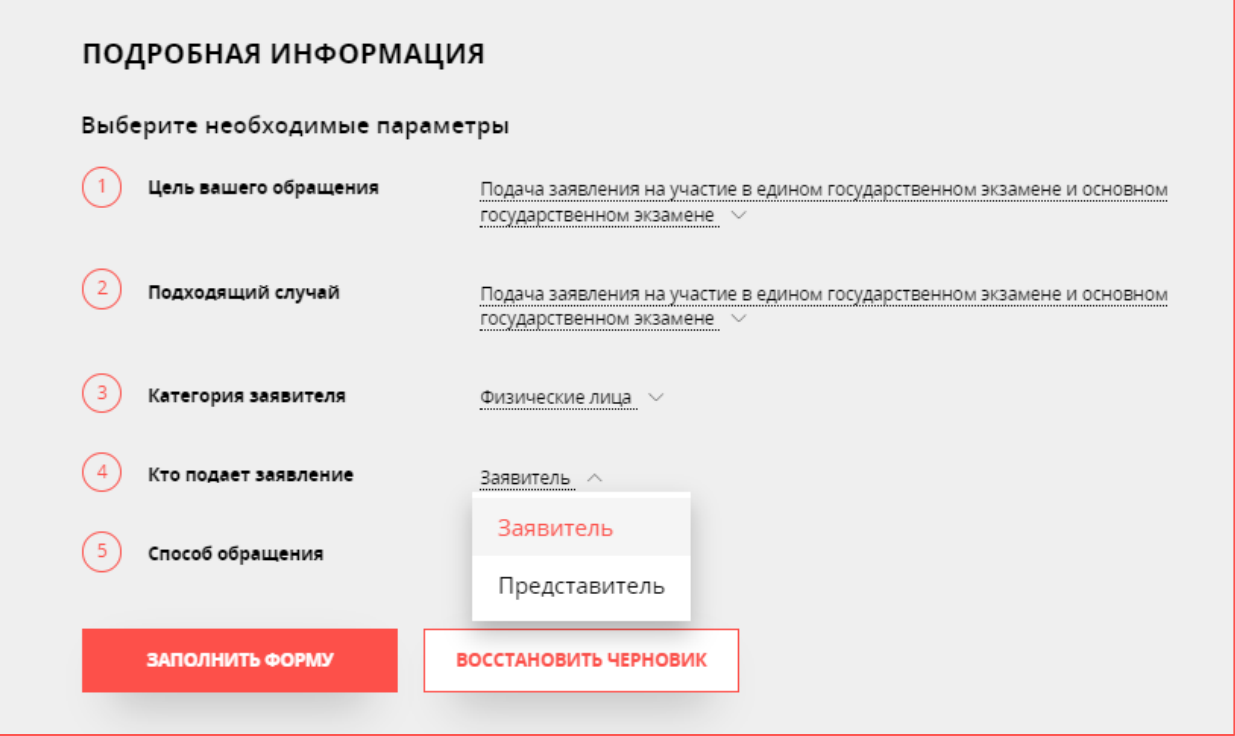

Заявитель – сам участник экзамена<br> Представитель – родитель (опекун и пр.)

# ШАГ 5

- $\checkmark$ РАЗДЕЛ 1 электронной формы заявления Подача заявлений на участие в едином государственном экзамене и основном государственном экзамене ЗАПОЛНЕНО НА 64% \_\_\_\_\_\_\_\_ СОГЛАСИЕ 1. СОГЛАСИЕ ТРЕБУЕТСЯ ВАШЕ СОГЛАСИЕ ПО СЛЕДУЮЩИМ ПУНКТАМ: - Я подтверждаю, что вся представленная информация является достоверной и точной; 2. ПРЕДСТАВИТЕЛЬ - Я несу ответственность в соответствии с действующим законодательством Российской Федерации за предоставление заведомо ложных или неполных сведений; 3. ЗАЯВИТЕЛЬ - Я выражаю свое согласие на необходимое использование и обработку своих персональных данных, в том числе в информационных системах; 4. ЗАЯВЛЕНИЕ - Со сроками оказания государственной услуги ознакомлен; 5. ДОКУМЕНТЫ ■ Я подтверждаю свое согласие со всеми вышеперечисленными пунктами □ С основаниями для отказа в предоставлении услуги ознакомлен \* 6. ПРЕДПРОСМОТР Не смогли подать заявку? Сообщите нам об этом по электронной почте pgu.support@mosreg.ru или по телефону +7 (498) 602-30-01 < Назад Далее >
- в отобразившейся форме необходимо ознакомиться со  $\checkmark$ всеми пунктами, подтвердить свое согласие и факт ознакомления с описанными сведениями нажать кнопку «Далее»

# ШАГ 6.1

РАЗДЕЛ 2 электронной формы заявления

для участников экзамена

- для заявителя выбрана соответствующую метка «ЯВЛЯЮСЬ ПРЕДСТАВИТЕЛЕМ ЗАЯВИТЕЛЯ» - «НЕТ» (по умолчанию)
- нажать кнопку «Далее»

Подача заявлений на участие в едином государственном экзамене и основном государственном экзамене

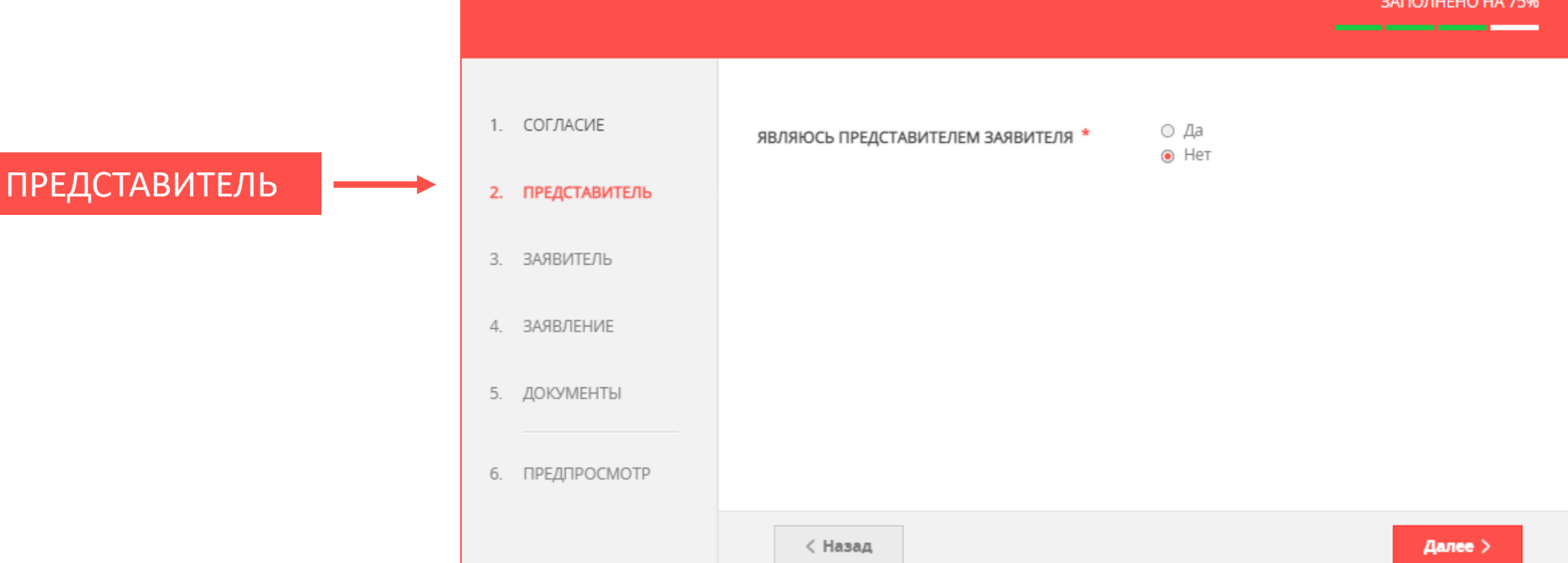

## ШАГ 6.2

РАЗДЕЛ 2 электронной формы заявления

для представителя

- для представителя выбрать соответствующую метку «ЯВЛЯЮСЬ ПРЕДСТАВИТЕЛЕМ ЗАЯВИТЕЛЯ» - «ДА»
- появившиеся поля: личные данные; документ, удостоверяющий личность – заполнены
- поля: документ, подтверждающий полномочия представителя; контактная информация - требуют заполнения
- нажать кнопку «Далее»

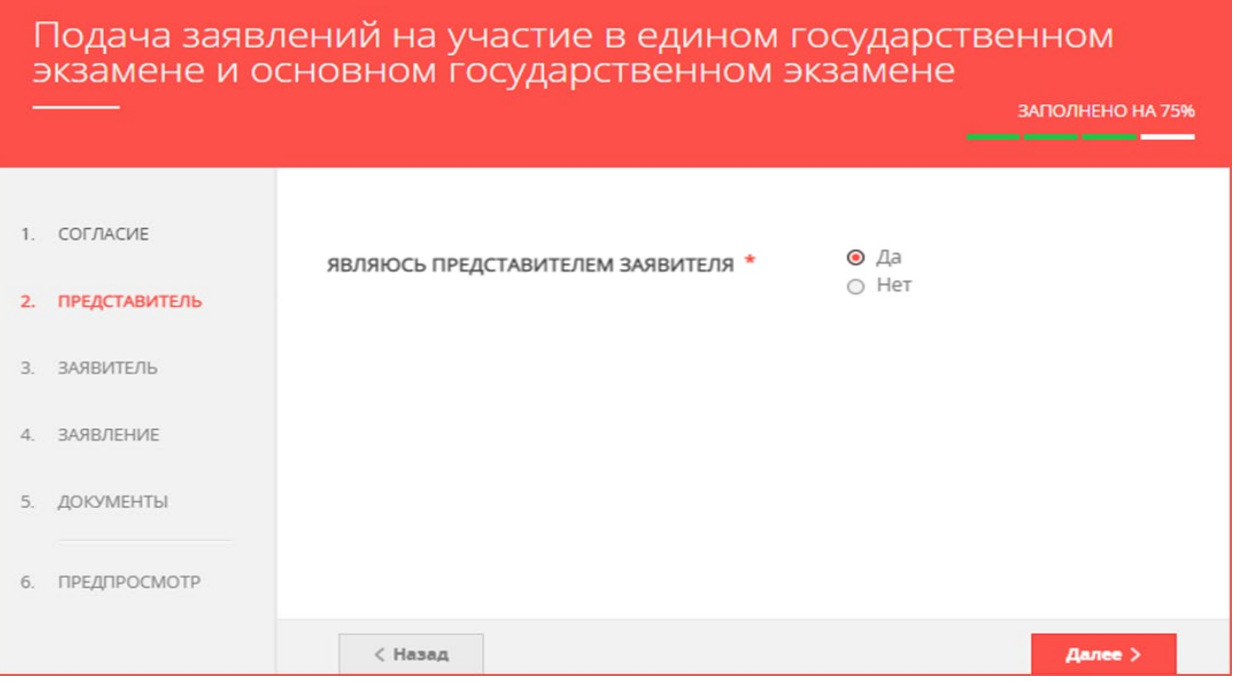

ПРЕДСТАВИТЕЛЬ

# ШАГ 7.1

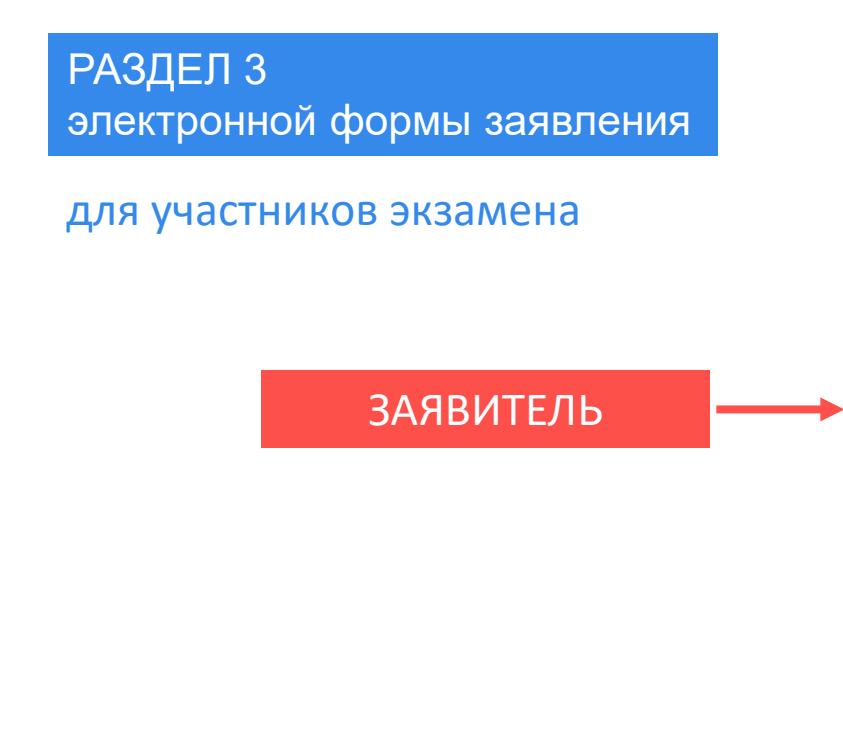

- заполнить сведения о заявителе
- нажать кнопку «Далее»

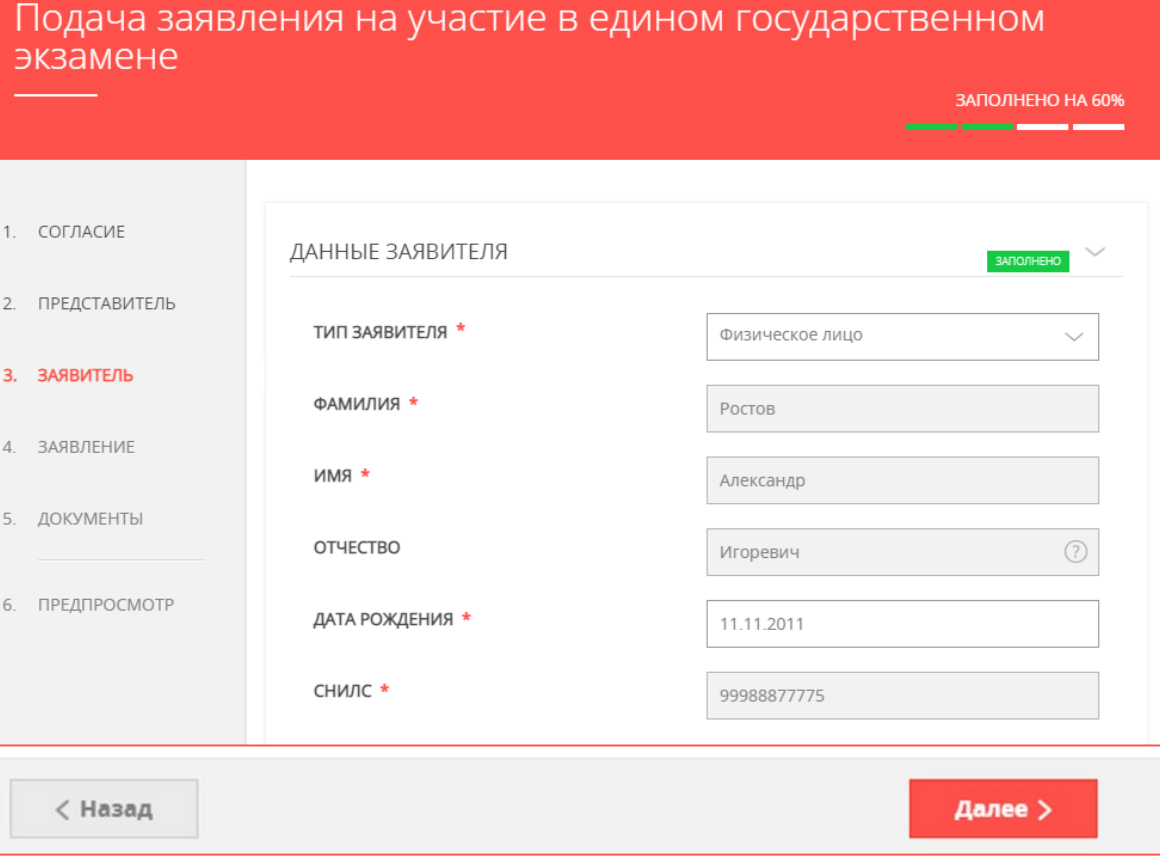

#### **Примечание!**

Основные данные подгружаются автоматически из Вашей учетной записи ЕСИА. Вам нужно только проверить указанные данные и заполнить пустые поля – «Контактная информация».

# ШАГ 7.2

### ЗАЯВИТЕЛЬ РАЗДЕЛ 3 электронной формы заявления для представителя Представитель заполняет вручную данные о заявителе – **участнике экзаменов**

Подача заявлений на участие в едином государственном экзамене и основном государственном экзамене ЗАПОЛНЕНО НА 56% 1. СОГЛАСИЕ ДАННЫЕ ЗАЯВИТЕЛЯ HE 3ATIO/THEHO 2. ПРЕДСТАВИТЕЛЬ **ТИП ЗАЯВИТЕЛЯ** Физическое лицо  $\sim$   $\sim$ 3. ЗАЯВИТЕЛЬ **ФАМИЛИЯ** Не заполнено 4. ЗАЯВЛЕНИЕ \* RMN Не заполнено 5. ДОКУМЕНТЫ **OTHECTBO**  $\odot$ 6. ПРЕДПРОСМОТР ДАТА РОЖДЕНИЯ \* XX.XX.XXXX снилс \* Не заполнено ДОКУМЕНТ, УДОСТОВЕРЯЮЩИЙ ЛИЧНОСТЬ HE BARO/HEHO ДОКУМЕНТ<sup></sup> Паспорт гражданина РФ СЕРИЯ \* Не заполнено HOMEP \* Не заполнено ДАТА ВЫДАЧИ XX.XX.XXXX КЕМ ВЫДАН \* Не заполнено

заполнить сведения о заявителе  $\checkmark$ 

нажать кнопку «Далее» $\checkmark$ 

далее появятся дополнительные поля для заполнения

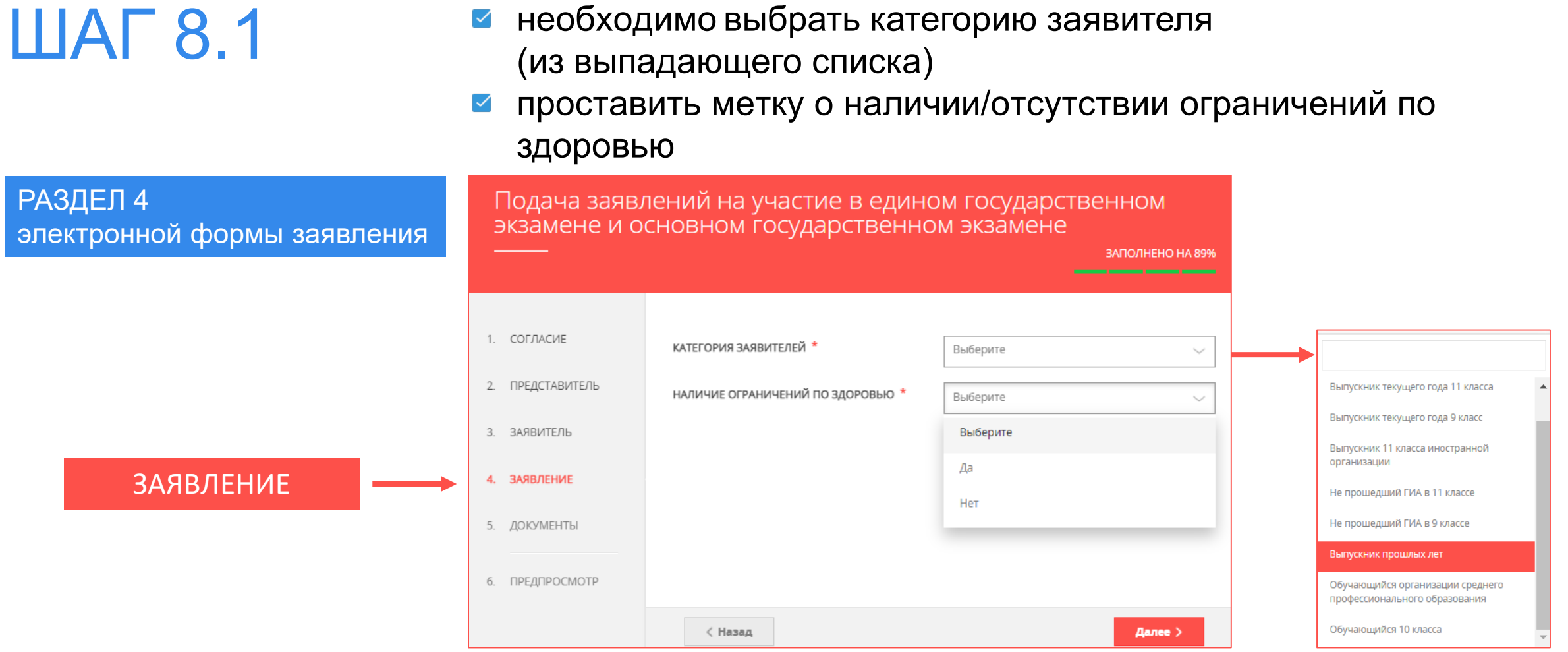

## ШАГ 8.2 НАЛИЧИЕ ОГРАНИЧЕНИЙ ПО ЗДОРОВЬЮ

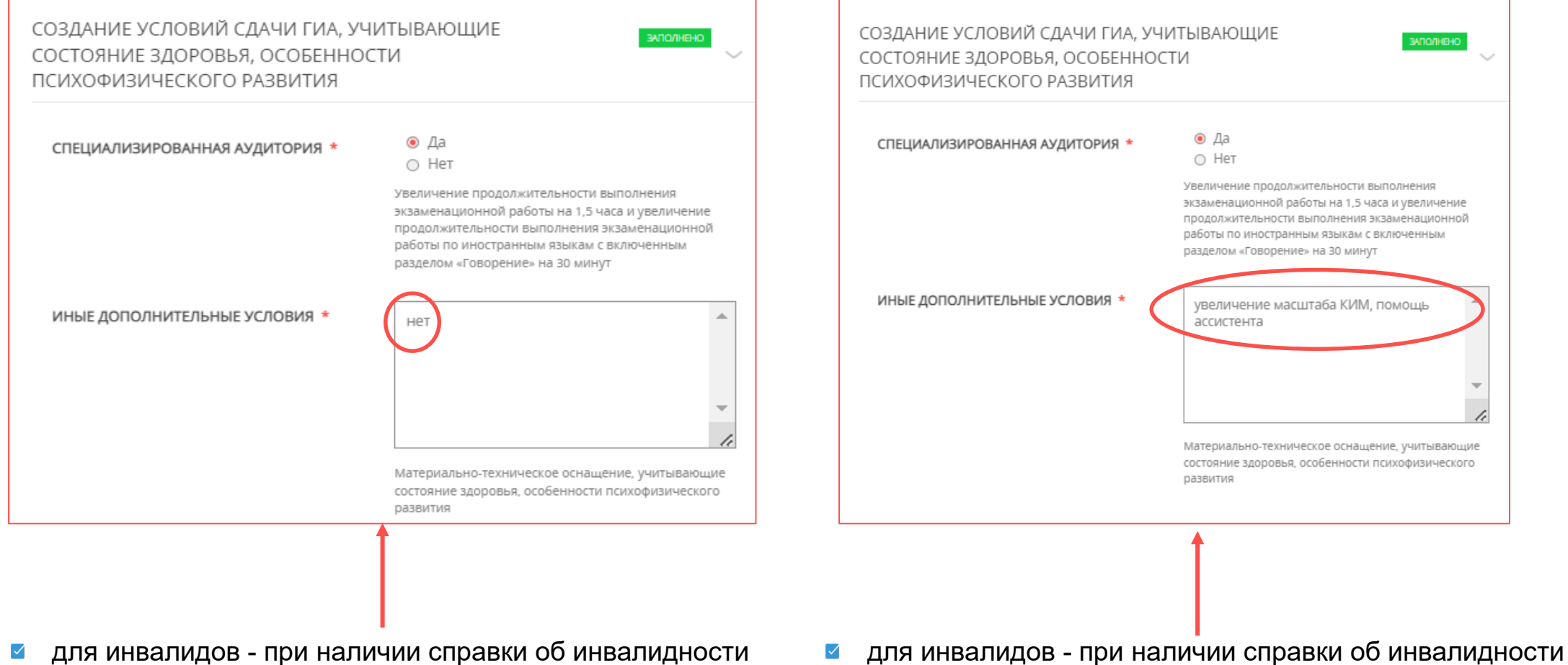

для участников с ОВЗ – при наличии решения ПМПК

 $\checkmark$ 

+ решение ПМПК для участников с ОВЗ – при наличии решения ПМПК

# ШАГ 8.3 ВАЖНО: **КОРРЕКТНО ВЫБРАТЬ КАТЕГОРИЮ ЗАЯВИТЕЛЯ**

РАЗДЕЛ 4 электронной формы заявления

> КАТЕГОРИИ ЗАЯВИТЕЛЕЙ

Выпускник текущего года 11 класса

Выпускник текущего года 9 класс

Выпускник 11 класса иностранной организации

Не прошедший ГИА в 11 классе

Не прошедший ГИА в 9 классе

Выпускник прошлых лет

Обучающийся организации среднего профессионального образования

Обучающийся 10 класса

**ОБУЧАЮЩИЙСЯ 11 КЛАССА В ТЕКУЩЕМ УЧЕБНОМ ГОДУ**

**ОБУЧАЮЩИЙСЯ 9 КЛАССА В ТЕКУЩЕМ УЧЕБНОМ ГОДУ**

**ОБУЧАЮЩИЙСЯ ИНОСТРАННОЙ ОБРАЗОВАТЕЛЬНОЙ ОРГАНИЗАЦИИ 11 КЛАССА В ТЕКУЩЕМ УЧЕБНОМ ГОДУ**

**ОБУЧАЮЩИЙСЯ 11 КЛАССА В ПРОШЛОМ УЧЕБНОМ ГОДУ, НЕ ПОЛУЧИВШИЙ АТТЕСТАТ**

**ОБУЧАЮЩИЙСЯ 9 КЛАССА В ПРОШЛОМ УЧЕБНОМ ГОДУ, НЕ ПОЛУЧИВШИЙ АТТЕСТАТ**

**ВЫПУСКНИК 11 КЛАССА, ИМЕЮЩИЙ АТТЕСТАТ ВЫПУСКНИК ОРГАНИЗАЦИИ СПО, ИМЕЮЩИЙ** 

**ОБУЧАЮЩИЙСЯ В ОРГАНИЗАЦИИ СПО В ТЕКУЩЕМ УЧЕБНОМ ГОДУ**

**ОБУЧАЮЩИЙСЯ 10 КЛАССА В ТЕКУЩЕМ УЧЕБНОМ ГОДУ И ОСВОИВШИЙ ПРОГРАММУ ОБУЧЕНИЯ ПО КОНКРЕТНОМУ УЧЕБНОМУ ПРЕДМЕТУ**

РАЗДЕЛ 4 электронной формы заявления

### КАТЕГОРИЯ ЗАЯВИТЕЛЕЙ

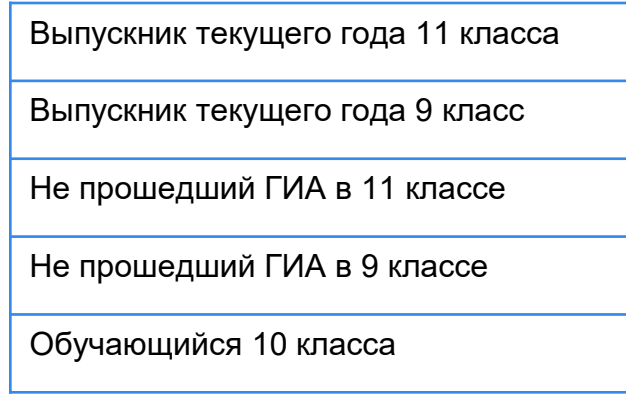

подают заявление в образовательную организацию

выбрать муниципалитет и образовательную организацию  $\checkmark$ (из выпадающих списков)

Подача заявлений на участие в едином государственном<br>экзамене и основном государственном экзамене

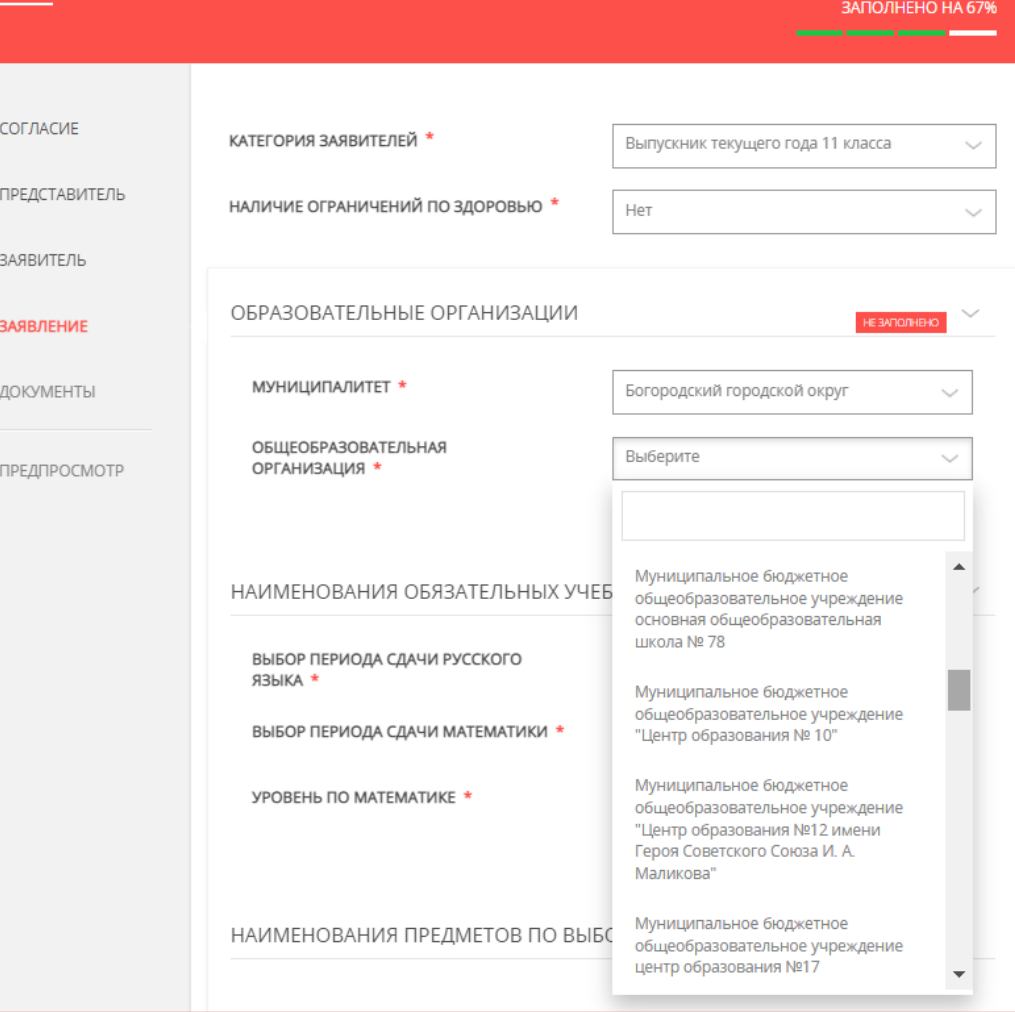

#### выбрать муниципалитет (из выпадающего списка) $\checkmark$

### КАТЕГОРИЯ ЗАЯВИТЕЛЕЙ РАЗДЕЛ 4 электронной формы заявления Выпускник 11 класса иностранной организации Выпускник прошлых лет Обучающийся организации среднего профессионального образования

подают заявление в муниципальный орган управления образованием

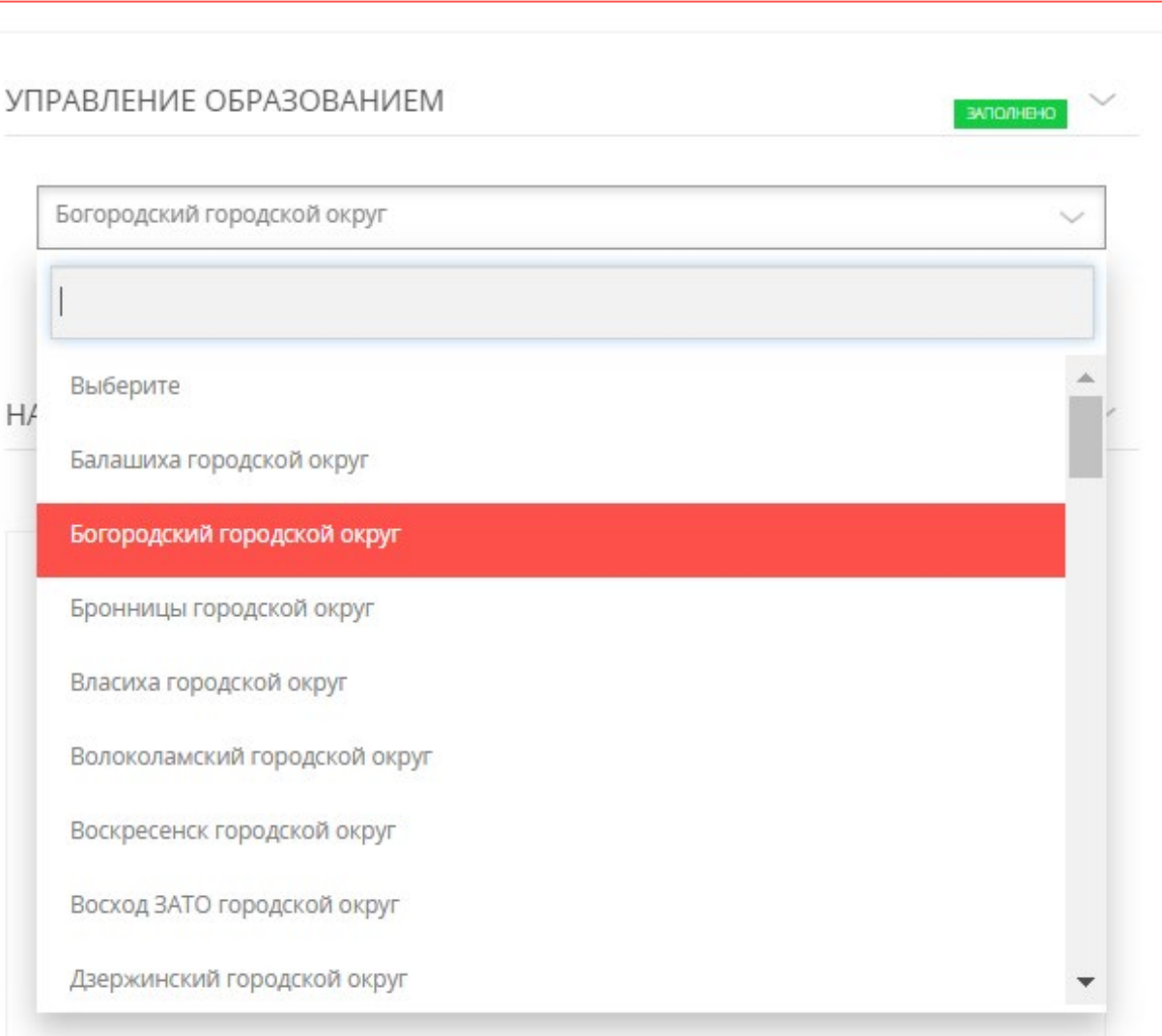

РАЗДЕЛ 4 электронной формы заявления

#### КАТЕГОРИЯ ЗАЯВИТЕЛЕЙ

Выпускник текущего года 11 класса

Русский язык – по умолчанию Математика – выбрать уровень (базовый или профильный)

Базовый уровень – только для получения аттестата Профильный уровень – для поступления в вуз

выбрать период сдачи обязательных предметов (досрочный или основной)

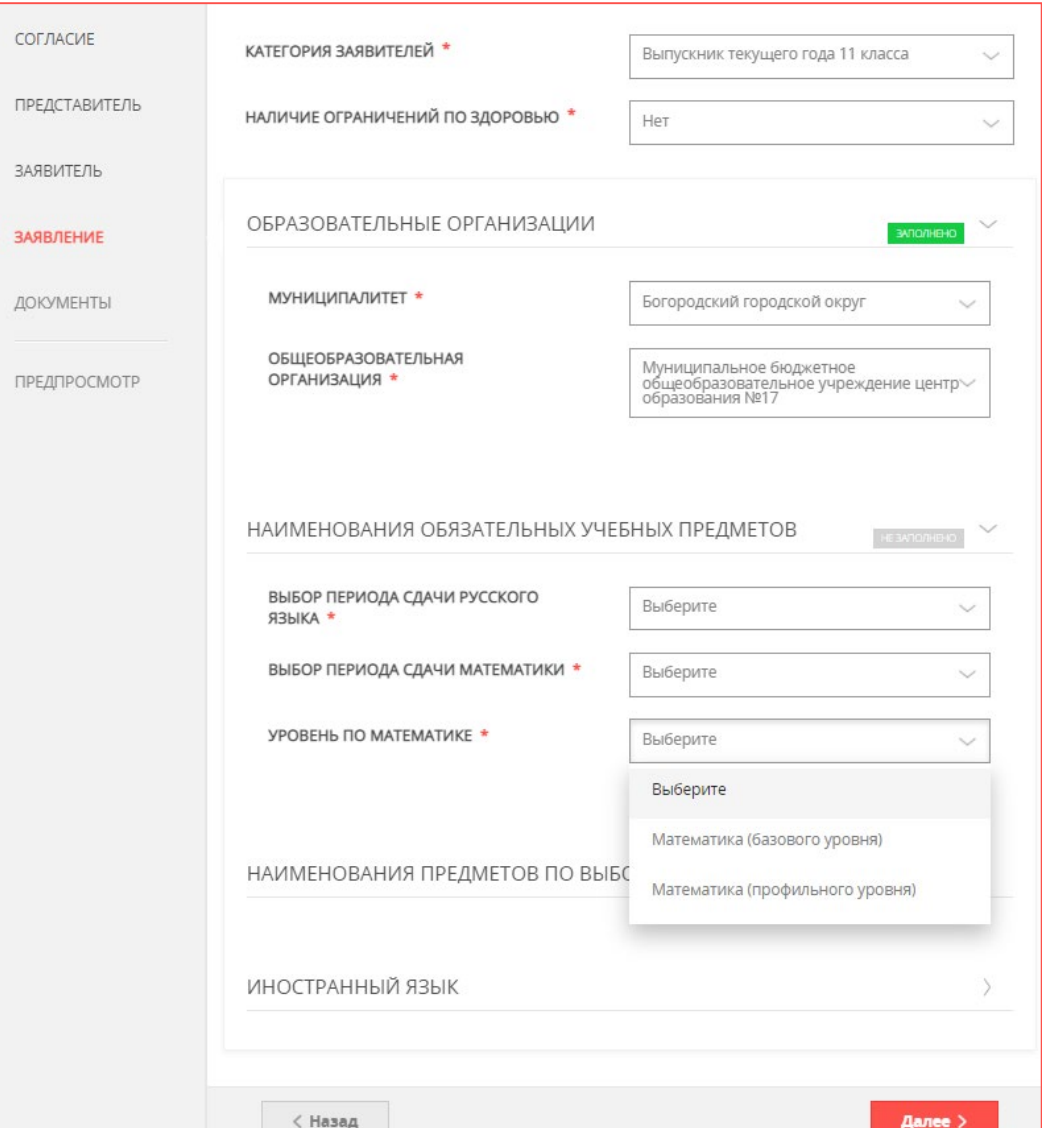

РАЗДЕЛ 4 электронной формы заявления

### КАТЕГОРИЯ ЗАЯВИТЕЛЕЙ

Выпускник текущего года 11 класса

выбрать из списка предметы по выбору (чек-боксы) и период сдачи (досрочный или основной)

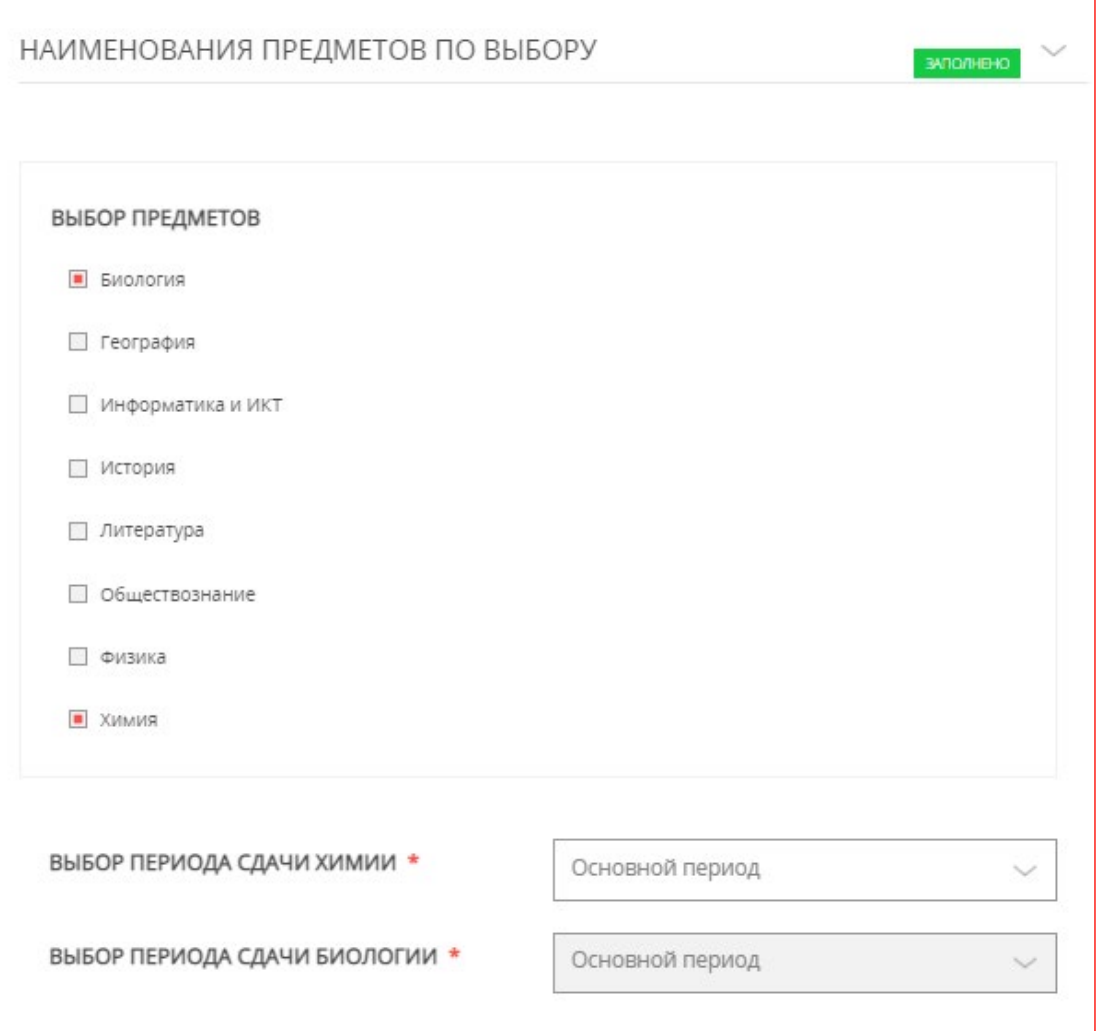

КА

электро

ЗАЯ

выбрать из списка предметы по выбору (чек-боксы) и период сдачи (досрочный или основной)

 $\checkmark$ 

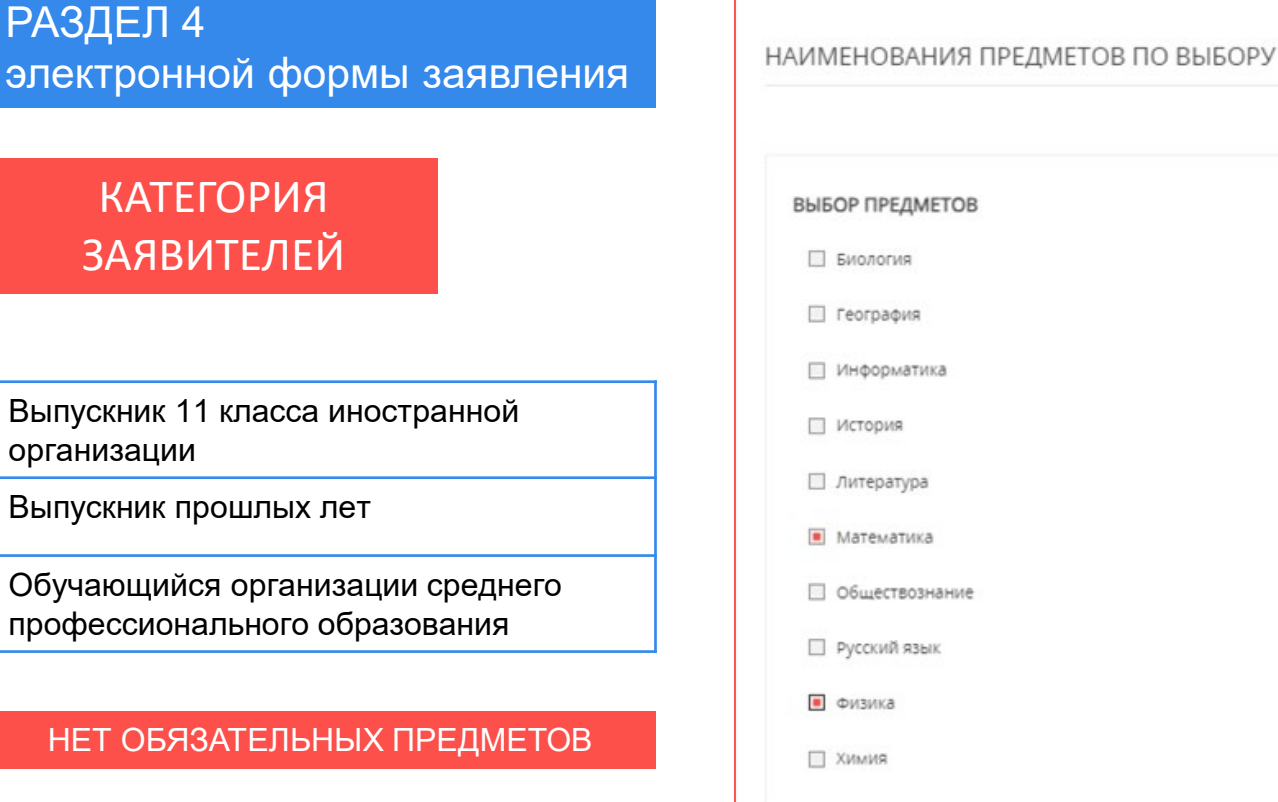

Уважаемый заявитель, обращаем внимание, что, как выпускник прошлых лет, вы имеете право сдавать ЕГЭ в резервные дни основного периода

#### **МАТЕМАТИКА** –

по умолчанию только профильный уровень!

для ВПЛ период сдачи ЕГЭ: основной период (резервные дни!)

#### РАЗДЕЛ 4 1 COF ACME электронной формы заявления КАТЕГОРИЯ ЗАЯВИТЕЛЕЙ \* Обучающийся 10 класса  $\checkmark$ 2. ПРЕДСТАВИТЕЛЬ НАЛИЧИЕ ОГРАНИЧЕНИЙ ПО ЗДОРОВЬЮ \* Нет  $\checkmark$ КАТЕГОРИЯ 3. ЗАЯВИТЕЛЬ ЗАЯВИТЕЛЕЙ ОБРАЗОВАТЕЛЬНЫЕ ОРГАНИЗАЦИИ  $\checkmark$ HE SATIONIENO 4. ЗАЯВЛЕНИЕ Обучающийся 10 классаМУНИЦИПАЛИТЕТ \* 5. ДОКУМЕНТЫ Выберите  $\checkmark$ **ОБЩЕОБРАЗОВАТЕЛЬНАЯ** Выберите  $\smallsmile$ 6. ПРЕДПРОСМОТР ОРГАНИЗАЦИЯ \* НЕТ ОБЯЗАТЕЛЬНЫХ ПРЕДМЕТОВ НЕЛЬЗЯ СДАТЬ: НАИМЕНОВАНИЯ УЧЕБНЫХ ПРЕДМЕТОВ и русский язык, и математику ВЫБОР ПРЕДМЕТА Выберите Изучение предмета завершено в полном объеме! Выберите ВЫБОР ПЕРИОДА \* Русский язык Математика НАИМЕНОВАНИЯ ПРЕДМЕТОВ ПО ВЫБОРУ **BARO/HEHO**

выбрать из списка предметы и период сдачи (досрочный или основной)

РАЗДЕЛ 4 электронной формы заявления

### КАТЕГОРИЯ ЗАЯВИТЕЛЕЙ

Выпускник текущего года 9 класс

ОБЯЗАТЕЛЬНЫЕ ПРЕДМЕТЫ по умолчанию

ПРЕДМЕТЫ ПО ВЫБОРУ: выбрать 2 предмета

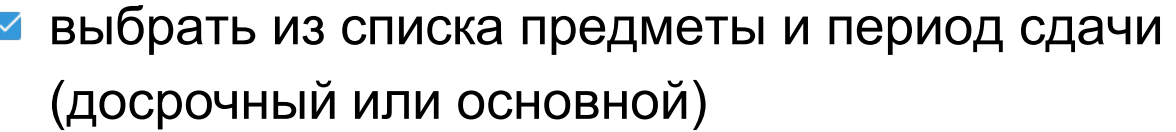

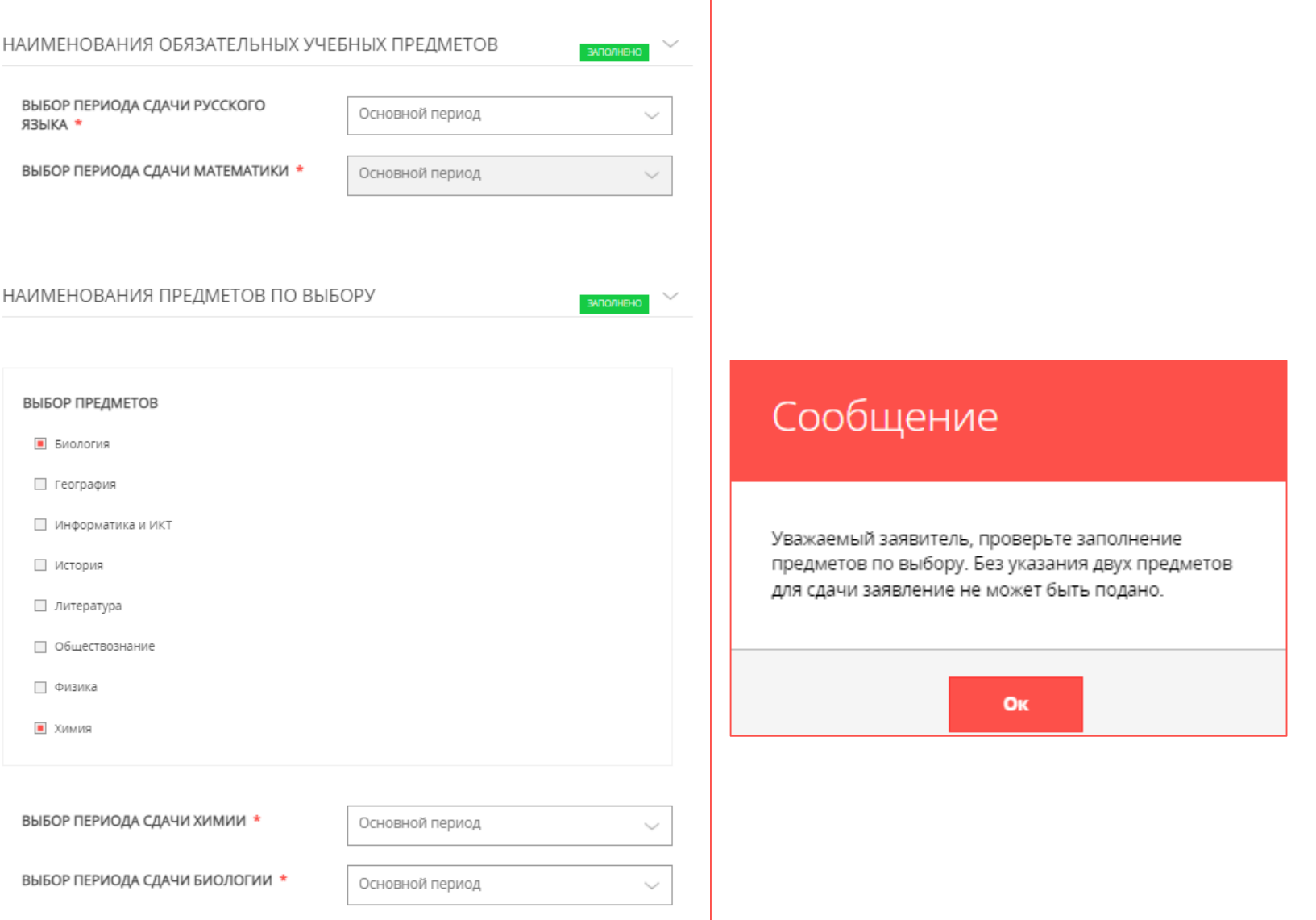

РАЗДЕЛ 4 электронной формы заявления

### КАТЕГОРИЯ ЗАЯВИТЕЛЕЙ

Не прошедший ГИА в 11 классе

Не прошедший ГИА в 9 классе

можно пересдать только те предметы, которые не смогли сдать ранее

выбрать из списка предметы и период сдачи (досрочный или основной)

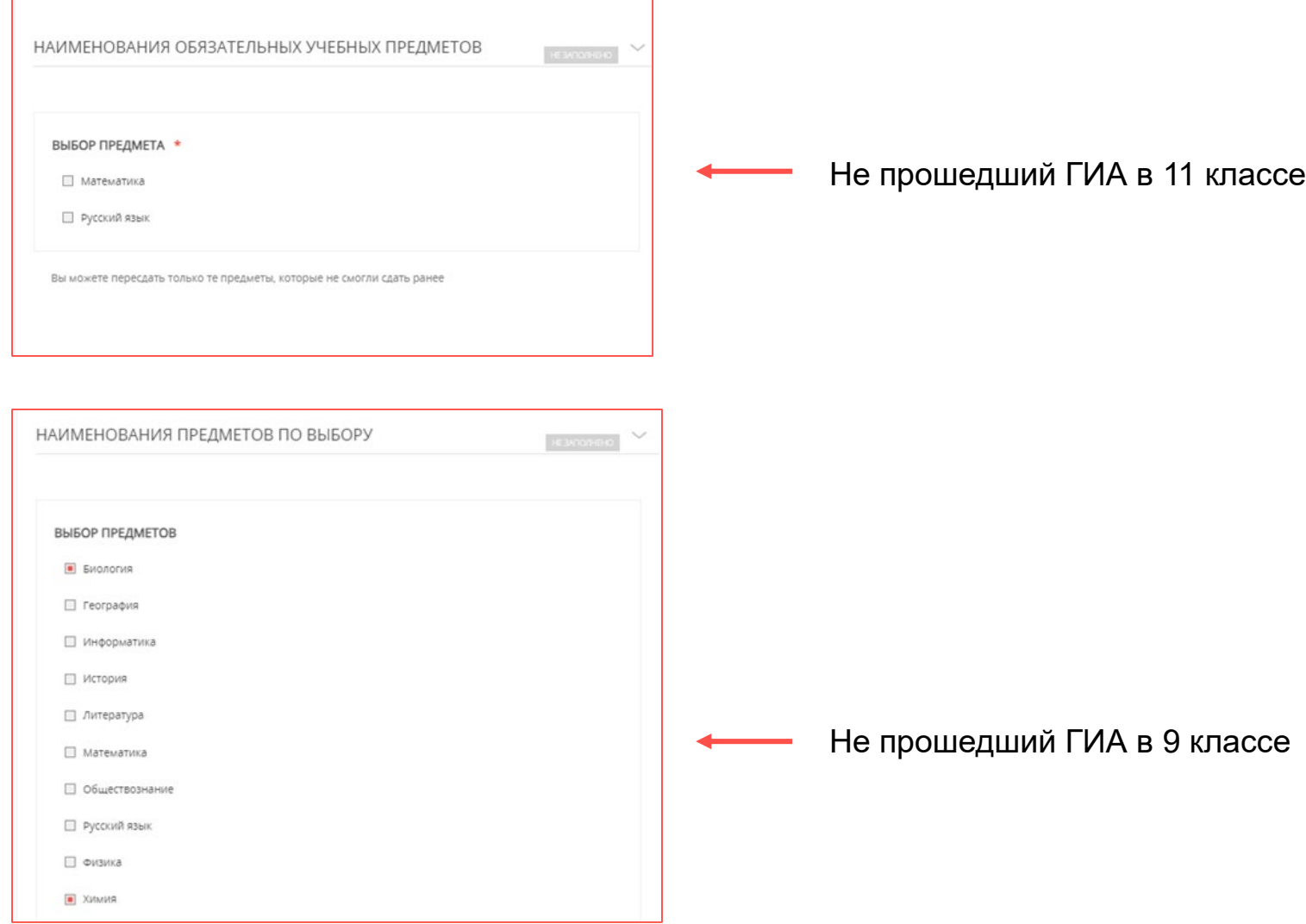

РАЗДЕЛ 4 электронной формы заявления

### КАТЕГОРИЯ **ЗАЯВИТЕЛЕЙ**

Выпускник текущего года 11 класса

Выпускник 11 класса иностранной организации

Выпускник прошлых лет

Обучающийся организации среднего профессионального образования

письменная часть обязательная

при необходимости выбрать из списка **ИНОСТРАННЫЙ ЯЗЫК**

(чек-боксы) и период сдачи (досрочный или основной)

нажать кнопку «Далее»

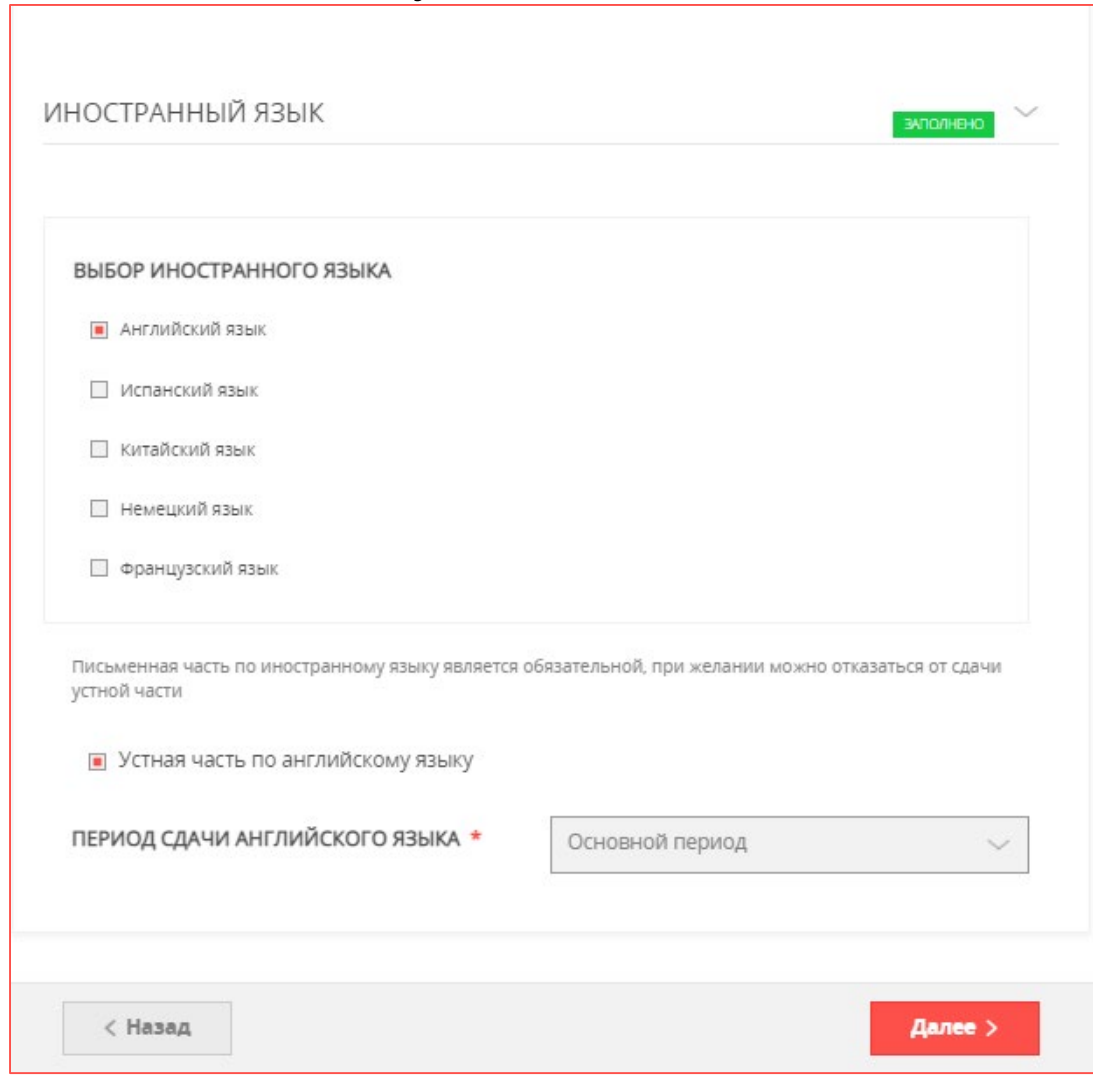

# ШАГ 9.1

#### НЕТ НЕОБХОДИМОСТИ В ЗАГРУЗКЕ ДОКУМЕНТОВ

### **• нажать кнопку «Далее»**

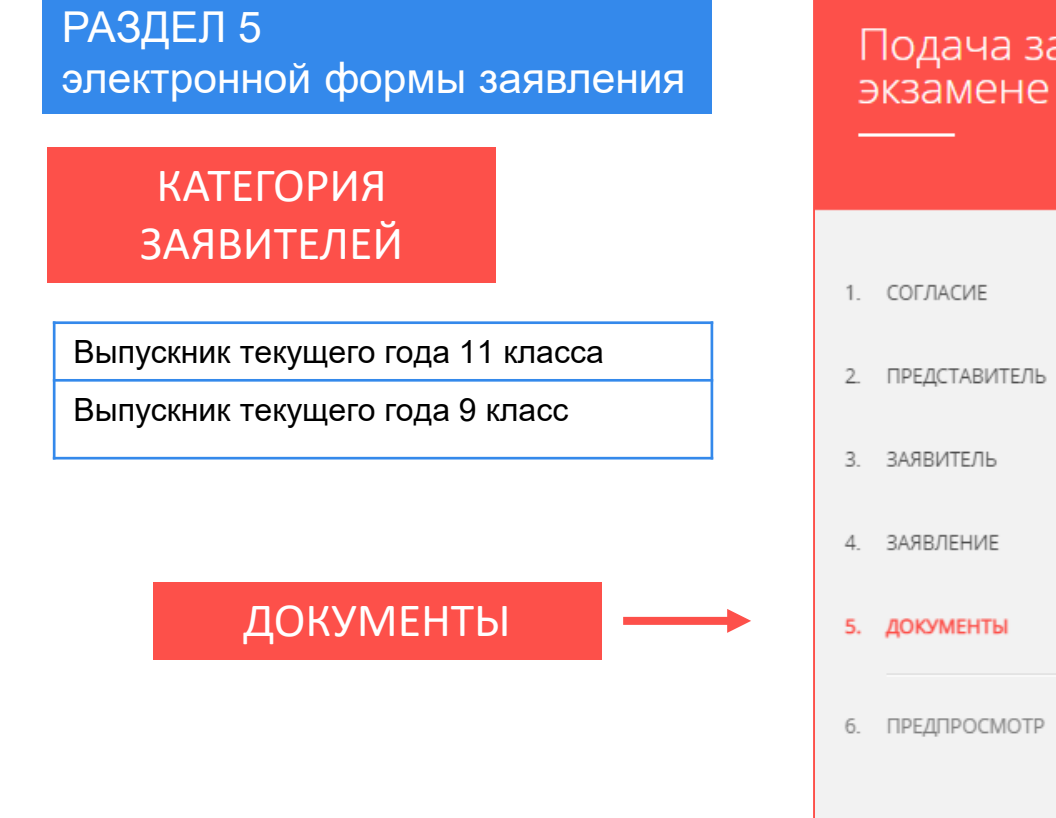

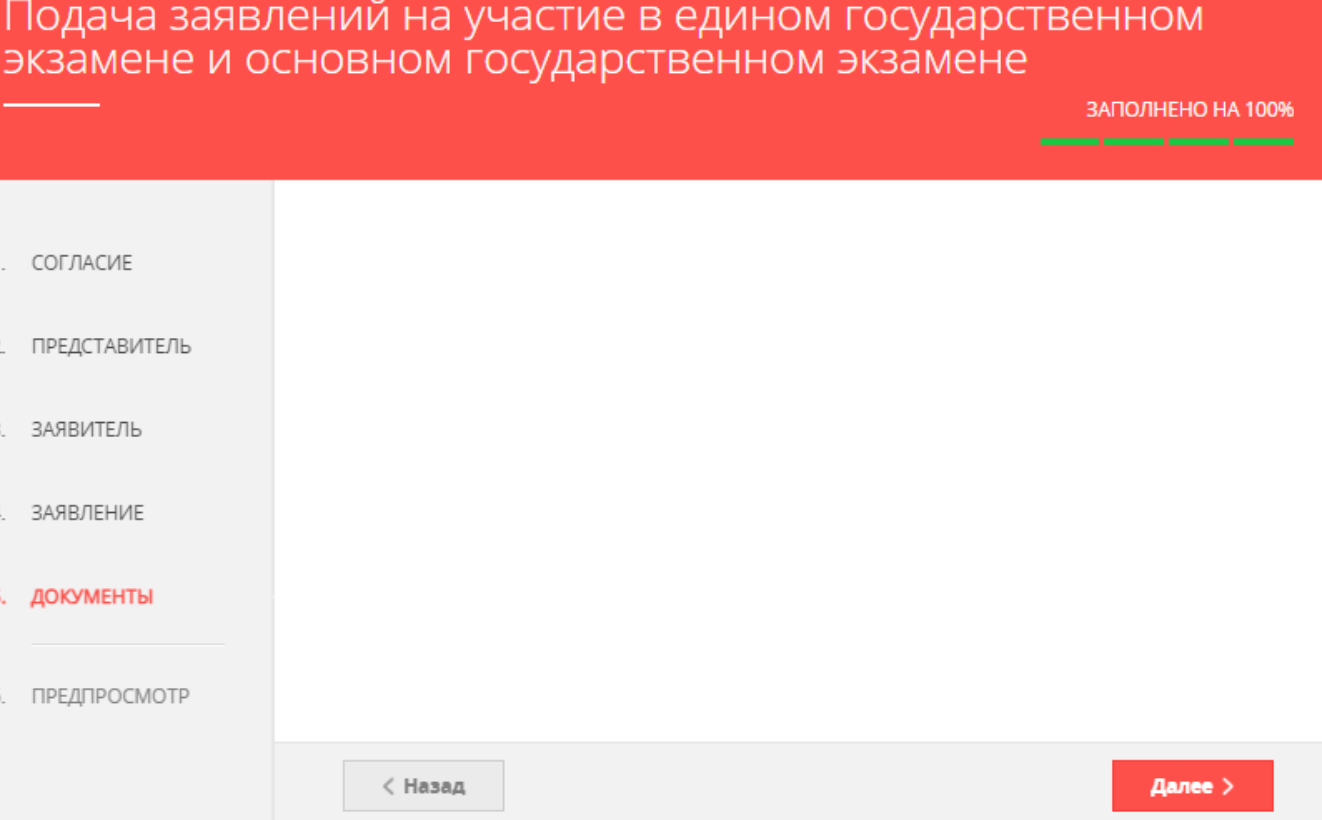

ШАГ 9.2 загрузить копии документов

(нотариально заверенные копии переводов на русский язык)

**• нажать кнопку «Далее»** 

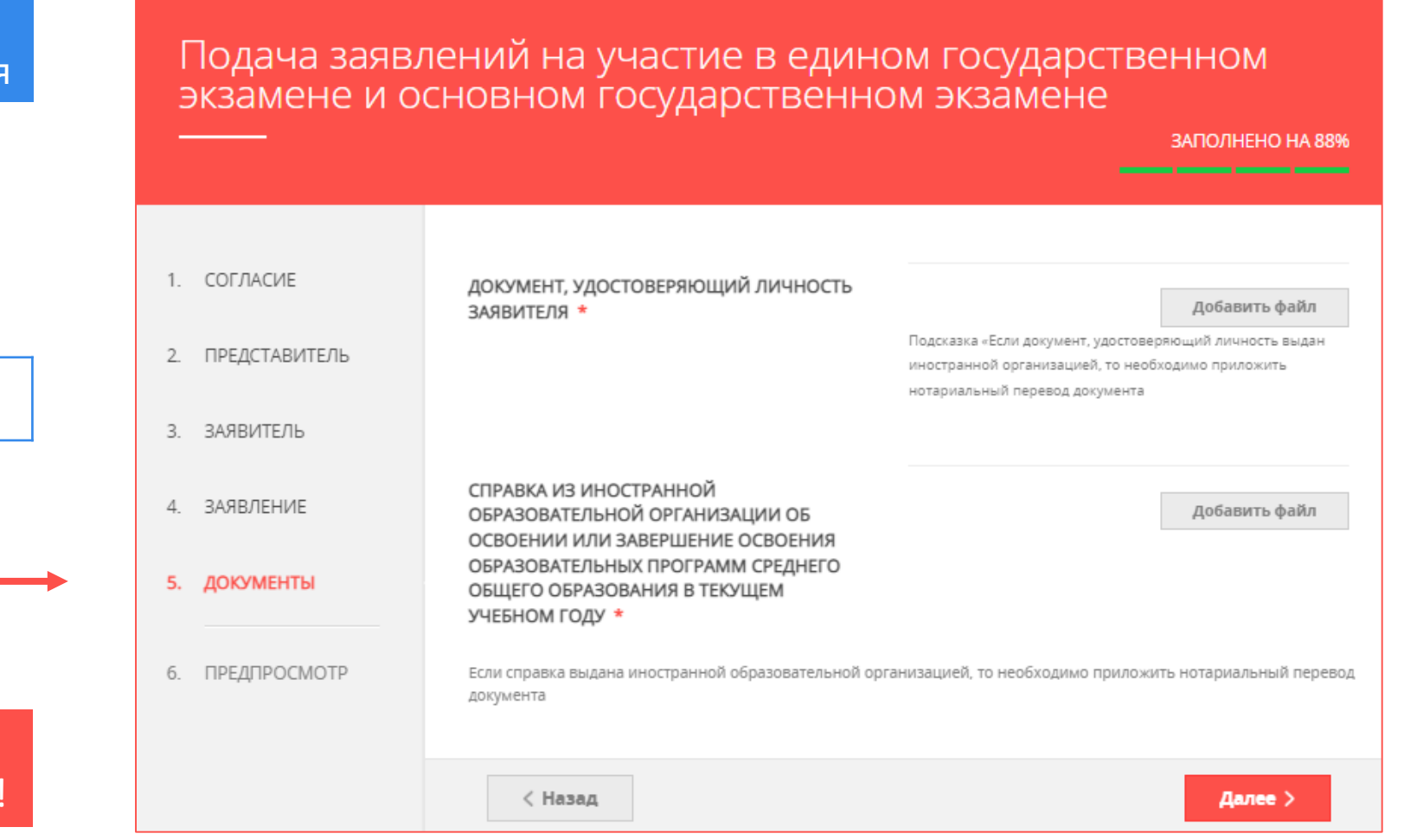

РАЗДЕЛ 5 электронной формы заявления

для участников экзамена

КАТЕГОРИЯ ЗАЯВИТЕЛЕЙ

Выпускник 11 класса иностранной организации

ДОКУМЕНТЫ

документы об образовании копируются с приложениями!

- ШАГ 9.3 загрузить копию документа, удостоверяющего личность
	- **нажать кнопку «Далее»**

#### РАЗДЕЛ 5 электронной формы заявления

#### для участников экзамена

### КАТЕГОРИЯ ЗАЯВИТЕЛЕЙ

Не прошедший ГИА в 11 классе

Не прошедший ГИА в 9 классе

Обучающийся 10 класса

ДОКУМЕНТЫ

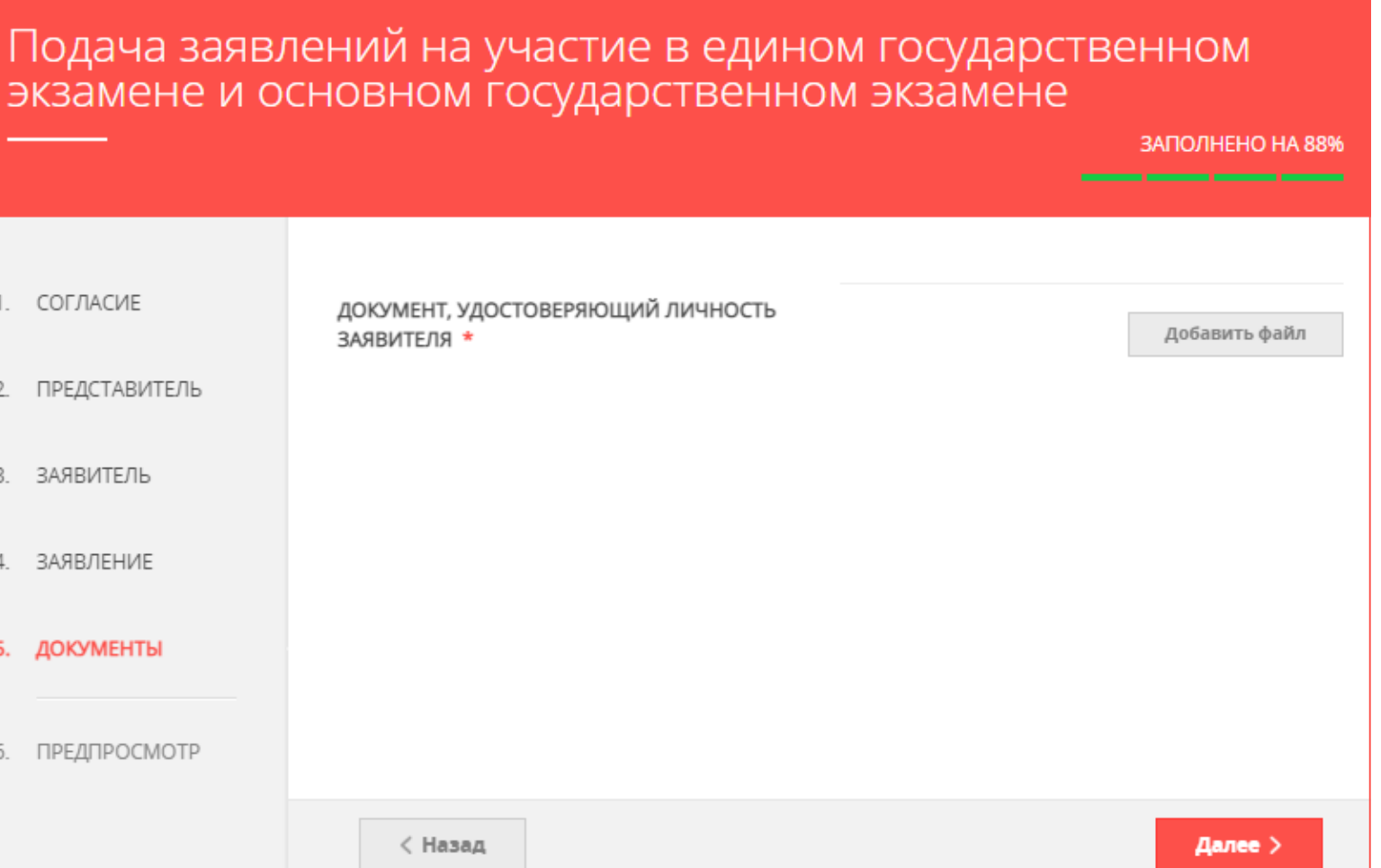

- ШАГ 9.5 загрузить копии документов
	- **нажать кнопку «Далее»**

документы об образовании копируются с приложениями!

#### РАЗДЕЛ 5 электронной формы заявления

#### для участников экзамена

### КАТЕГОРИЯ ЗАЯВИТЕЛЕЙ

Выпускник прошлых лет

ДОКУМЕНТЫ

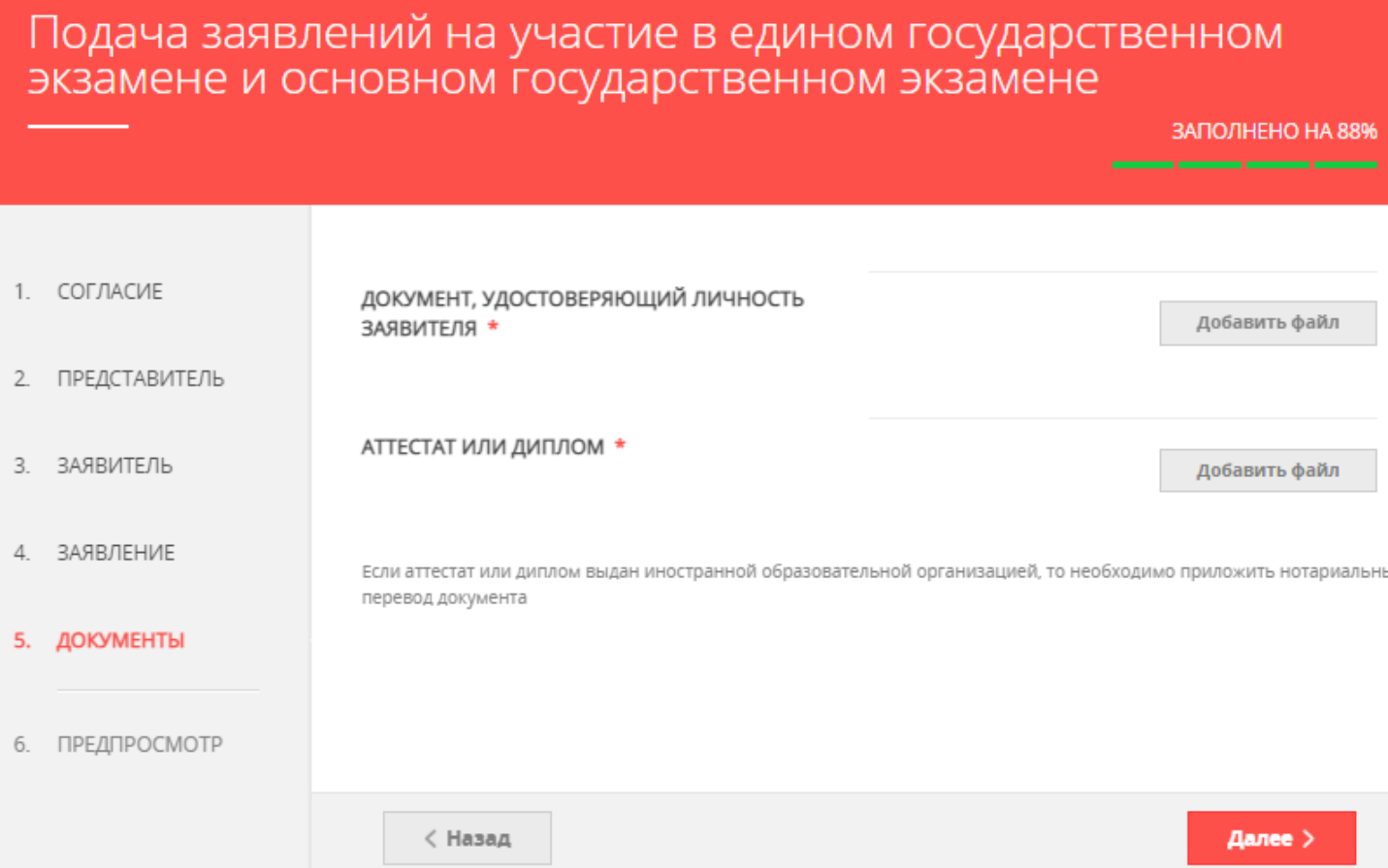

- ШАГ 9.6 загрузить копии документов
	- **нажать кнопку «Далее»**

### РАЗДЕЛ 5 электронной формы заявления

#### для участников экзамена

### КАТЕГОРИЯ ЗАЯВИТЕЛЕЙ

Обучающийся организации среднего профессионального образования

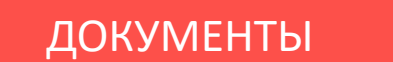

в справке: освоены программы среднего общего образования

**!**

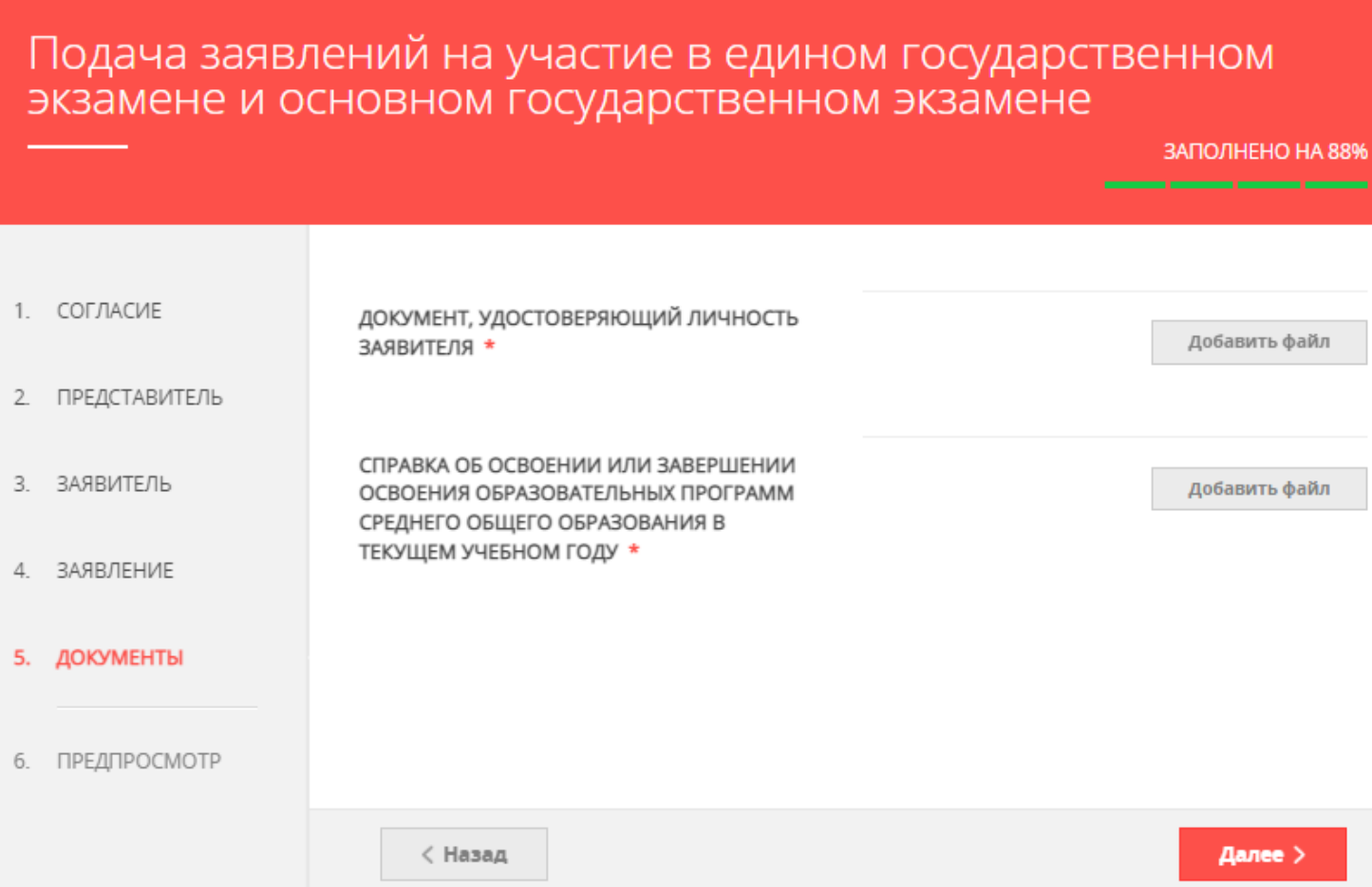

РАЗДЕЛ 5 электронной формы заявления

ВСЕ КАТЕГОРИИ ЗАЯВИТЕЛЕЙ, имеющие ограничение по здоровью или инвалидов

ДОКУМЕНТЫ

ШАГ 9.7 загрузить копии документов: справку об инвалидности, копию решения ПМПК (при необходимости - создания особых условий)

> Подача заявлений на участие в едином государственном экзамене и основном государственном экзамене

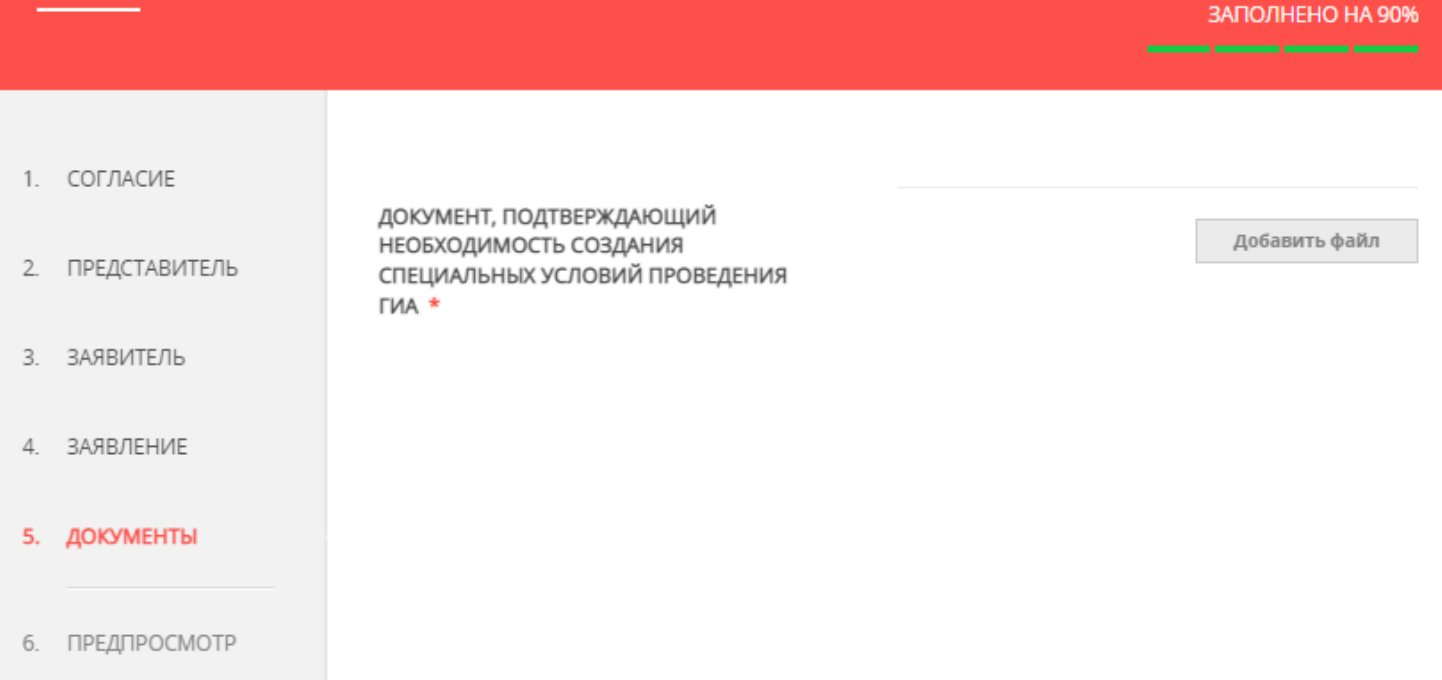

- ШАГ 9.8 загрузить копии документов
	- **нажать кнопку «Далее»**

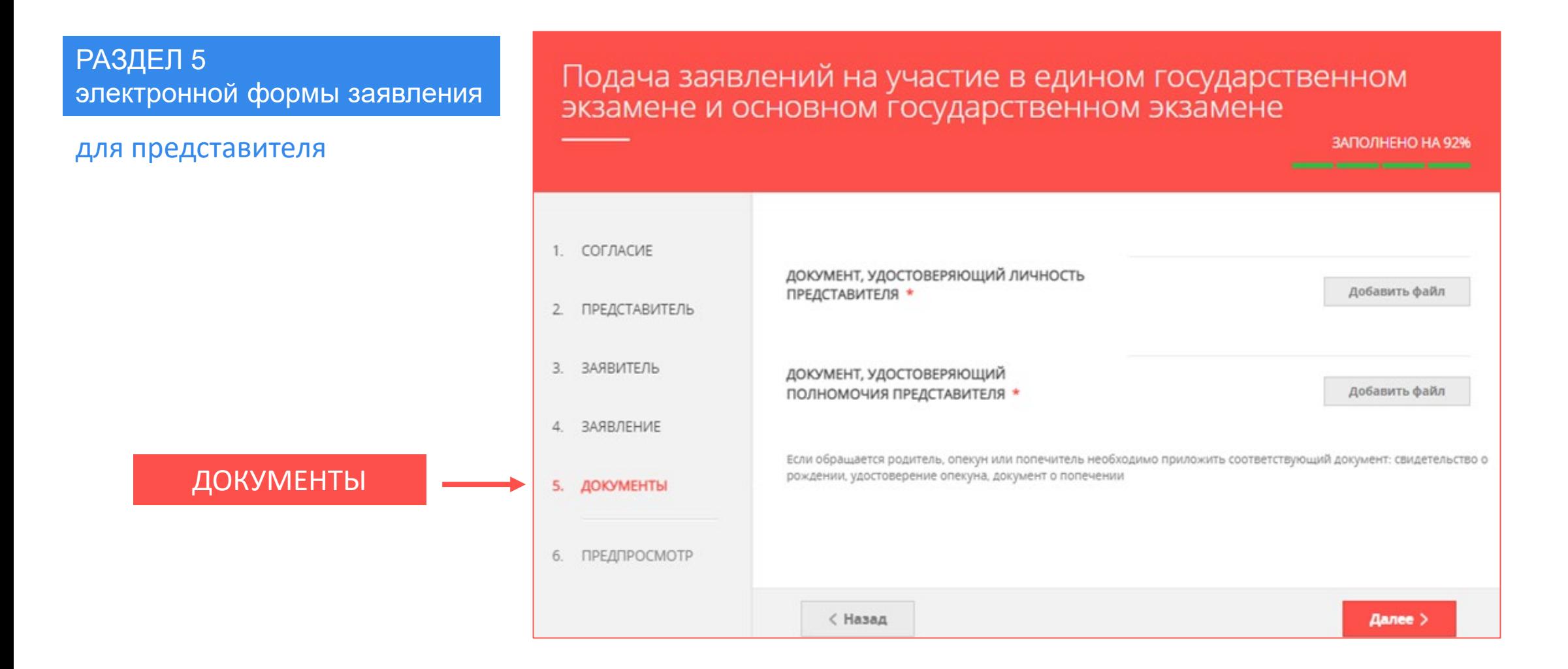

# ШАГ 10

РАЗДЕЛ 6

- внимательно проверить корректность указанных данных
- при необходимости нажать кнопку **«Назад»** и внести исправления
- если вся внесенная информация корректна, нажать кнопку  $\blacktriangledown$ «Отправить»

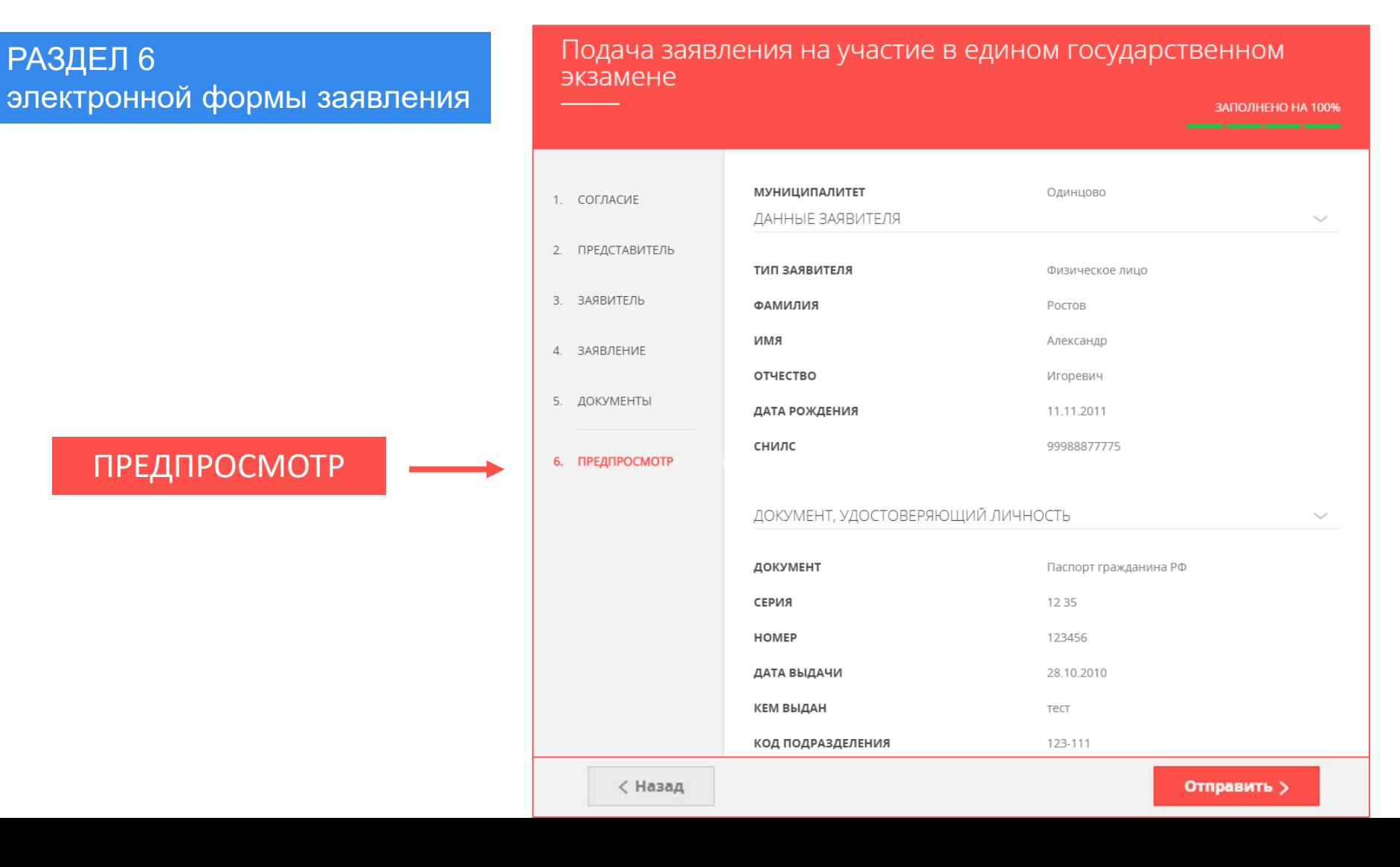

ШАГ 11 после нажатия на кнопку «Отправить» отобразится сообщение подтверждающее факт отправления заявления

### Сообщение

Ваше заявление подано успешно!

Заявлению присвоен номер: P001-7626862648-23271663

Подробная информация о статусе рассмотрения заявления доступна в Личном кабинете в разделе «Заявления».

OK

### ВАЖНО ! СРОКИ ПОДАЧИ ЗАЯВЛЕНИЙ

### **КАТЕГОРИЯ** ЗАЯВИТЕЛЕЙ

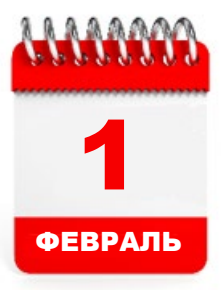

#### ЕГЭ **ВКЛЮЧИТЕЛЬНО**

Выпускник текущего года 11 класса Выпускник 11 класса иностранной организации Выпускник прошлых лет

Обучающийся организации среднего профессионального образования

Обучающийся 10 класса

Не прошедший ГИА в 11 классе

WAAAN 1 МАРТ

ОГЭ **ВКЛЮЧИТЕЛЬНО**

### КАТЕГОРИЯ ЗАЯВИТЕЛЕЙ

Выпускник текущего года 9 класс

Не прошедший ГИА в 9 классе

После 1 февраля и 1 марта (соответственно) заявление подается только в ГЭК Московской области!

### ВАЖНО !

**Основания для отказа в приеме и регистрации заявления**

- Обращение за предоставлением иной услуги и Несоответствие категории заявителя
- Неполный комплект документов и несоответствие документов
- 
- Документы содержат подчистки
- Документы содержат повреждения
- Некорректное заполнение обязательных полей в Запросе на РПГУ
- Нечитаемый текст документов
- Представитель не имеет полномочий

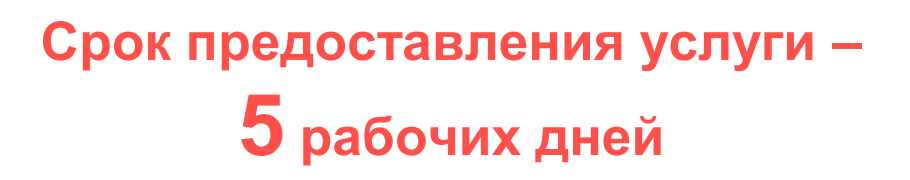

- 
- Документы утратили силу Петров Советания по инициативе заявителя

**Основания для отказа в предоставлении** 

**услуги**

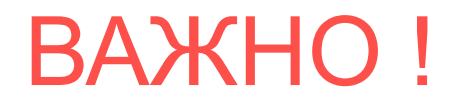

### **При возникновении технических вопросов**

при подаче электронного заявления Вы можете обратиться в техническую поддержку РПГУ по адресу электронной почты:

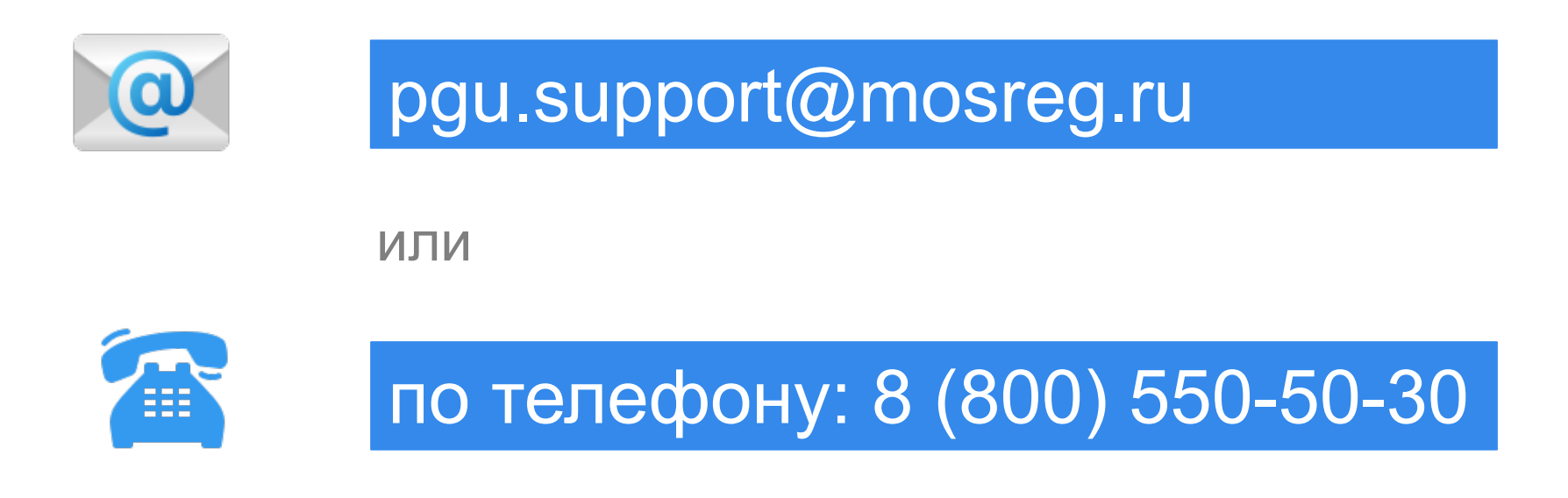